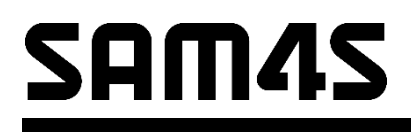

**Caja Registradora Electrónica ER-180U**

# **Manual de Operación y Programación**

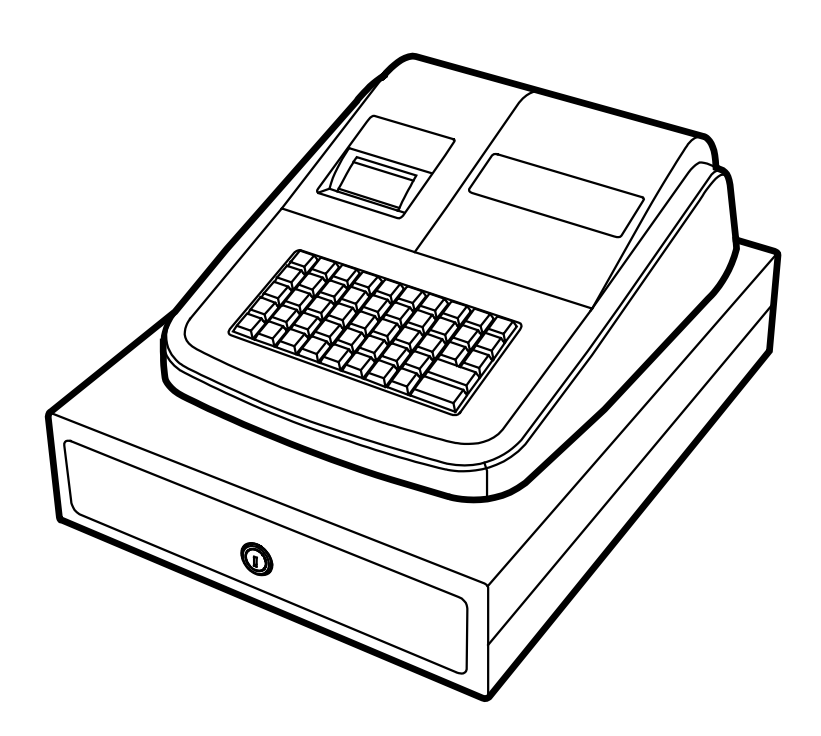

Todas las especificaciones están sujetas a cambios sin previo aviso.

#### ATENCIÓN

El producto que ha adquirido contiene una batería recargable de Litio. Esta batería es reciclable. Al final de su vida útil, bajo las leSí locales o de diferentes estados, puede ser ilegal deshacerse de la batería en el sistema público de residuos.

Compruebe los detalles relativos a las opciones de reciclaje con las autoridades locales.

#### AVISO

Este es un producto de Clase A. En un entorno doméstico este producto puede producir interferencias de radio y en ese caso el usuario puede requerir tomar las medidas adecuadas.

#### PRECAUCIÓN

RIESGO DE EXPLOSIÓN SI LA BATERÍA SE CAMBIA POR UNA DE TIPO INCORRECTO. DESHÁGASE DE LAS BATERÍAS USADAS DE ACUERDO CON LAS INSTRUCCIONES DE LA AUTORIDAD LOCAL.

#### DETALLES DE LICENCIA

#### FreeRTOS

Este product contiene software ligado a la FreeRTOS V8.0.1 - Copyright (C) 2014 Real Time Engineers Ltd. FreeRTOS V8.0.1 se licencia mediante el GNU modificado General Public License (GPL) Version 2 (ver la sección de licencias en http://www.FreeRTOS.org para todos los detalles).

# **Declaración de Precaución**

Siga estas precauciones de seguridad, Servicio y de dispositivos electrostáticos para prevenir daños y proteger contra problemas potenciales tales como cortocircuitos eléctricos.

### **1-1 Precauciones de Seguridad**

- 1. Asegúrese que todos los dispositivos protectores están en su sitio. Reemplace cualquier campo protector que falte.
- 2. Al reinstalar el chasis y sus conexiones, asegúrese de restaurar los dispositivos protectores, incluyendo las piezas no metálicas y las cubiertas de los compartimentos.
- 3. Asegúrese que no quedan oberturas por las que se puedan insertar los dedos y contactar voltajes peligrosos. Estas oberturas incluyen ranuras excesivamente anchas de ventilación y cubiertas ajustadas inapropiadamente.
- 4. Aviso de Alteración de Diseño: Nunca altere el diseño eléctrico o mecánico. Las alteraciones no autorizadas pueden crear un problema de seguridad. Cualquier cambio en el diseño, anulará la garantía del fabricante.
- 5. Los componentes, partes y cableado que se ha sobrecalentado o tiene cualquier daño se debe reemplazar con piezas equivalentes a la especificación original. Determine siempre la causa del daño y corrija cualquier problema potencial.
- 6. Observe el cableado original, especialmente cerca de las siguientes áreas: los alimentadores de corriente y alto voltaje. Siempre inspeccione cables sueltos o desoldados. No cambie los espacios entre componentes y los circuitos impresos en la placa. Compruebe el cable de corriente. Asegúrese que los componentes y cables no están en contacto con partes calientes.
- 7. Nota de Seguridad de Producto: Algunas partes eléctricas y mecánicas tienen características especiales de seguridad que pueden no ser obvias a simple vista. Esta seguridad que aportan se puede perder si al cambiar el componente no corresponde con el original- incluso si el recambio está pensado para más voltaje, potencia, etc. Los componentes que son críticos por la seguridad están indicados en el diagrama de circuitos por  $(\hat{\mathbb{A}})$  o  $(\hat{\mathbb{A}})$ . Use recambios que tengan los mismos valores, especialmente para resistencias y especificaciones de fuerza dieléctrica. Una pieza de recambio que no tenga las mismas características que el original puede crear cortocircuitos, fuego u otros problemas.

#### **PRECAUCIÓN**

Peligro de explosión si la batería se reemplaza incorrectamente. Reemplace sólo con el mismo tipo o equivalente al recomendado por el fabricante.

Recicle las baterías usadas de acuerdo con las instrucciones del fabricante.

> **NOTA DE SEGURIDAD:** "En equipos enchufables, el enchufe se debe instalar cerca del equipo y ser fácilmente accesible."

### **1-2 Precautions de Servicio**

**AVISO:** Lea primero las precauciones de seguridad de este manual. Si alguna circunstancia crea un conflicto entre las precauciones de seguridad y de servicio, siempre siga las precauciones de seguridad. **AVISO:** Un capacitor electrolítico instalado con la polaridad cambiada puede explotar.

- 1. Las precauciones de servicio están impresas en la caja. Sígalas.
- 2. Siempre desenchufe el cable de corriente antes de: (a) Retirar o reinstalar cualquier componente
	- (b) Desconectar un conector eléctrico

(c) Conectar un tester en paralelo con un capacitor electrolítico

- 3. Algunos componentes están elevados por encima de la placa de circuitos por seguridad. A veces se usa un tubo o tapa de aislamiento. La circuitería interna está a veces protegida para prevenir el contacto con los componentes calientes. Reinstale todos estos elementos a su posición original.
- 4. Después del servicio siempre compruebe que los tornillos, componentes y cables se han instalado correctamente. Asegúrese que no hay nada dañado alrededor de la pieza restaurada.

5. Compruebe el aislamiento entre los polos del conector de corriente y las partes conductoras accesibles (ejemplos: paneles de metal y terminales de entrada).

Proceso de Comprobación de aislamiento: Desconectar el enchufe de corriente y encender el interruptor. Conectar un medidor de resistencias (500V) a los polos del enchufe.

La resistencia de aislamiento entre cada polo debería ser mayor que 1 megaohm.

- 7. Nunca anule ninguno de los enclavamientos de voltaje B+. No aplique corriente AC a la unidad (o cualquiera de sus componentes) a menos que todas las hendiduras sólidas de calor estén correctamente instaladas.
- 8. Siempre conecte una toma de tierra a la tierra del chasis de instrumentos antes de conectar el conector positivo; siempre desconecte la toma de tierra en último lugar.

## **1-3 Precauciones para Dispositivos Sensibles a la Electrostástica (ESDs)**

- 1. Algunos dispositivos semiconductores (en estado sólido) son fácilmente dañados por la electricidad estática. Este tipo de componentes se denominan Dispositivos Sensibles a la Electrostática (ESDs); por ejemplo se incluyen circuitos integrados y algunos transistores con efecto campo. Los siguientes pasos reducirán la ocurrencia de daños en componentes causados por electricidad estática.
- 2. Inmediatamente antes de manejar cualquier componente semiconductor o ensamblaje, elimine la carga electrostática de su cuerpo tocando una toma de tierra conocida. Alternativamente, lleve una muñequera con dispositivo para descargar. (Asegúrese de quitársela antes de dar la corriente; es una precaución contra shock eléctrico.)
- 3. Después de retirar un ensamblaje ESD, colóquelo en una superficie conductora tal como aluminio para prevenir la acumulación de carga electrostática.
- 4. No use productos propulsados por freón. Estos pueden general cargas eléctricas que dañan las ESDs.
- 5. Use solo un soldador con toma de tierra cuando solde o desolde un ESD.
- 6. Use solo un desoldador antiestática. Muchos desoldadores no están catalogados como antiestáticos; estos pueden acumular suficiente carga eléctrica para dañar ESDs.
- 7. No retire un recambio ESD de su embalaje protector hasta que esté listo para instalarlo. Muchos recambios ESD están empaquetados con materiales conductores.
- 8. Inmediatamente antes de retirar el embalaje protector del recambio ESD, toque el material protector en el chasis o circuito donde se instalará el dispositivo.
- 9. Minimice los movimientos del cuerpo cuando maneje el recambio desembalado. Los movimientos tales como frotar dos tejidos juntos, o patinar el pie en una moqueta puede generar suficiente electricidad estática para dañar un ESD.

# **Contenido**

#### **Introducción**

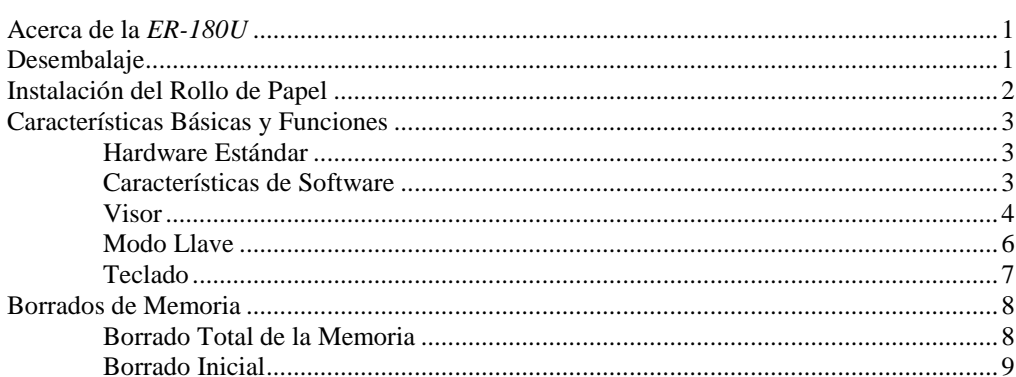

#### **Operaciones**

1

 $11$ 

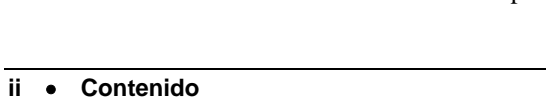

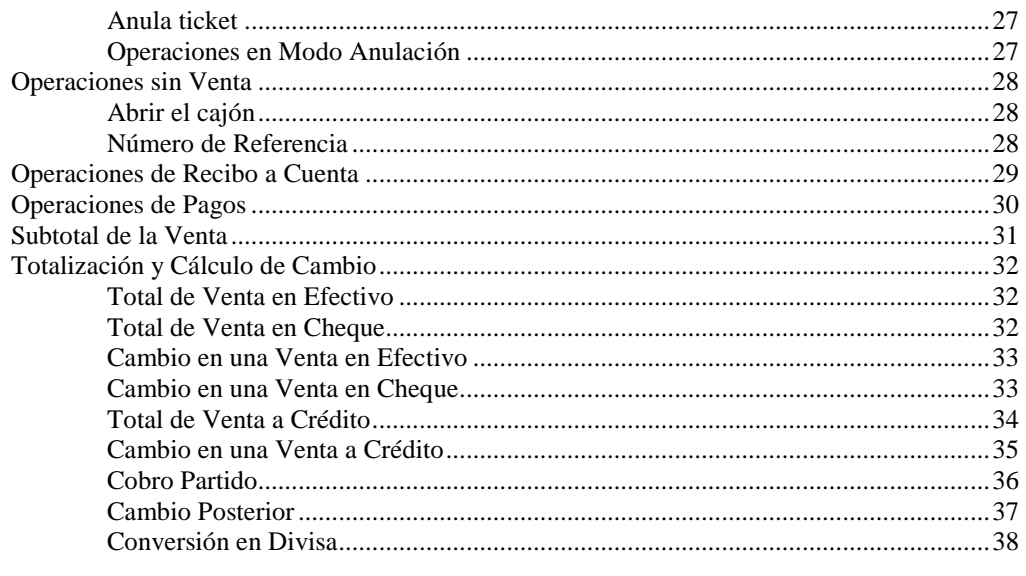

## **Informes de Ventas**

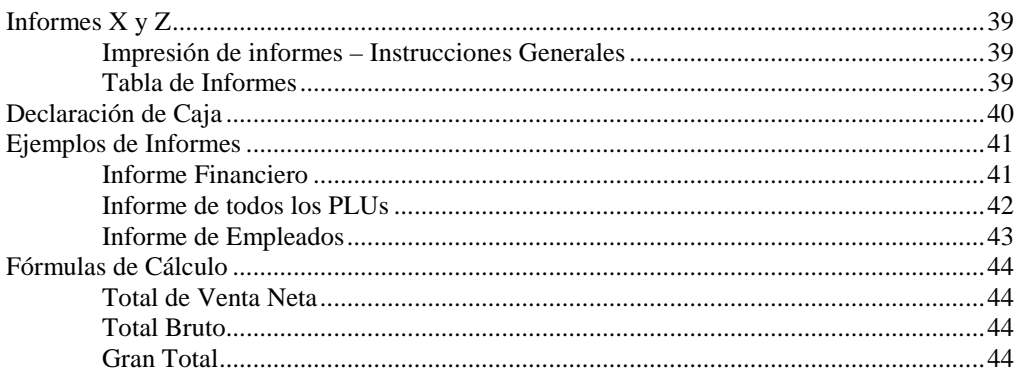

## **Modo de Servicio**

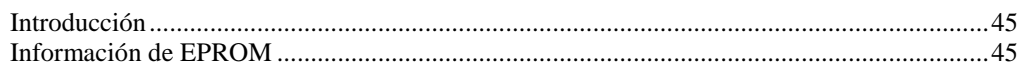

## Modo de Programación

## 46

**ER-180U** 

45

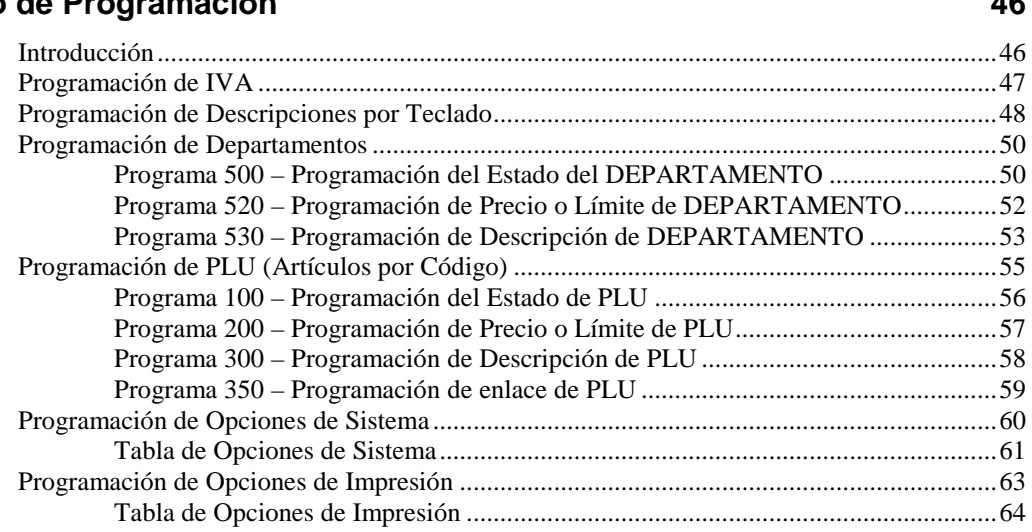

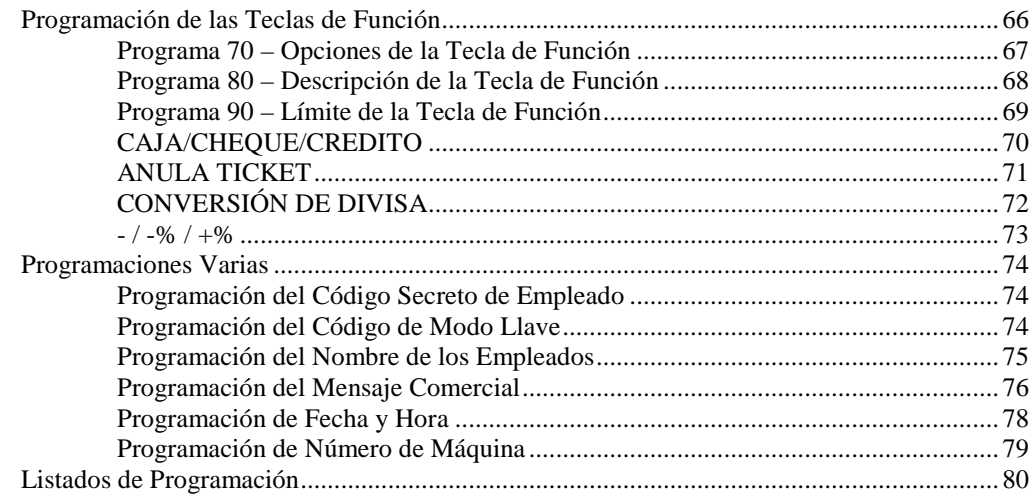

# **Introducción**

# **Acerca de la** *ER-180U*

La *ER-180U* presenta un teclado de 48 posiciones con las teclas elevadas tradicionales. Este teclado incorpora hasta 16 teclas de DEPARTAMENTO y es ideal para tiendas de retail o donde no sea necesario disponer de un gran número de artículos fijos en el teclado

# **Desembalaje**

- 1. Desembale y desenvuelva la caja registradora.
- 2. Localice en el embalaje los siguientes artículos:
	- 1 rollo de papel
- 3. Retire las protecciones de cartón del cajón portamonedas.
- 4. Conecte la registradora a un enchufe con toma de tierra y conecte el cable del adaptador en el lado derecho de la registradora.

# **Instalación del Rollo de Papel**

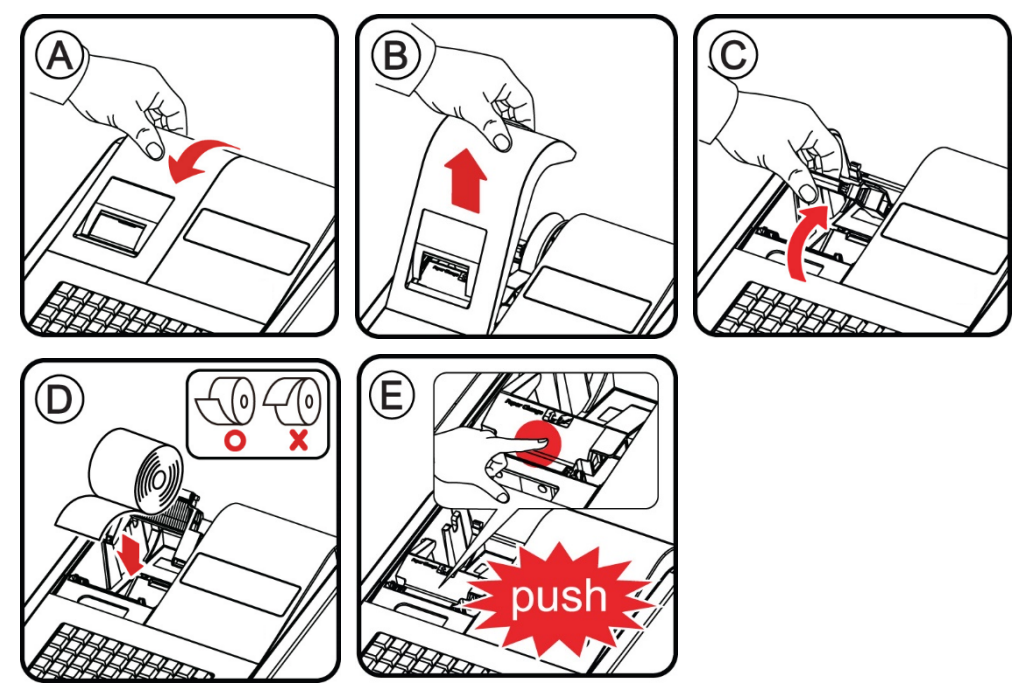

Instale el papel tal como se muestra en los pasos de A a E.

Si utiliza papel de control, cargue el papel en el recogedor como se muestra en los pasos de F a K. Si utiliza solo como tícket, pase el papel por la ranura de la cubierta y cierre de nuevo.

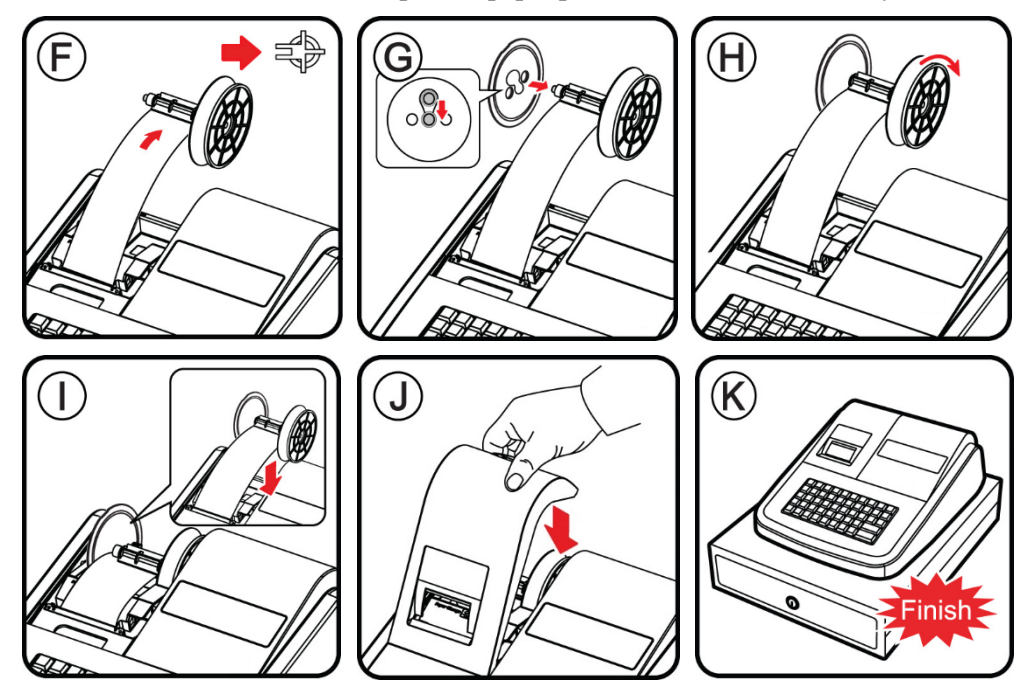

Nota: El recogedor es una función opcional. Contacte con su distribuidor SAM4s para comprobar su disponibilidad.

# **Características Básicas y Funciones**

## **Hardware Estándar**

- Visores frontal y trasero con 8 posiciones.
- Teclado de 48 posiciones.

## **Características de Software**

- 16 Teclas de Departamento en el Teclado
- 500 Artículos con código (PLUs) para el registro con precio libre o fijo
- Descripciones de 12 Caracteres programables para Departamentos y PLUs
- Descripciones de 8 Caracteres programables para Funciones
- Funciones de pago en Efectivo, Cheque y Crédito
- Conversión de divisas
- Función de Calculadora
- Operación de hasta 10 empleados
- Cálculo de IVA por porcentaje de hasta cuatro tipos de IVA
- Cinta de Control Electrónica (capacidad de 2000 líneas)

## **Visor**

El visor trasero es un visor de 8 dígitos fluorescents que permite al cliente monitorizar la transacción y visualizar el total de la venta. El visor trasero de puede elevar y girar para una mejor visión para los clientes.

#### *Información del Visor Trasero*

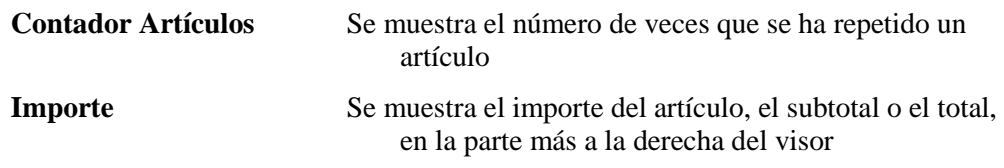

#### *Mensajes del Visor Trasero*

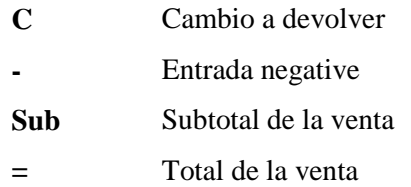

#### *Cambio a devolver*

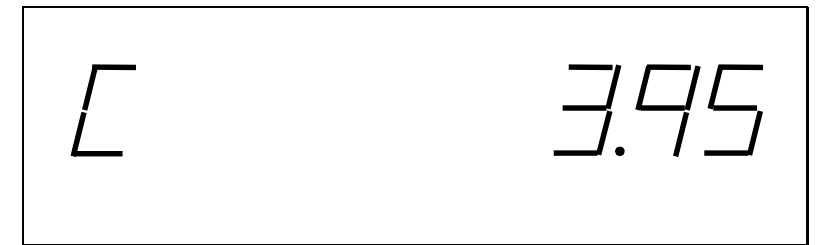

#### *Condiciones de Error Numeradas*

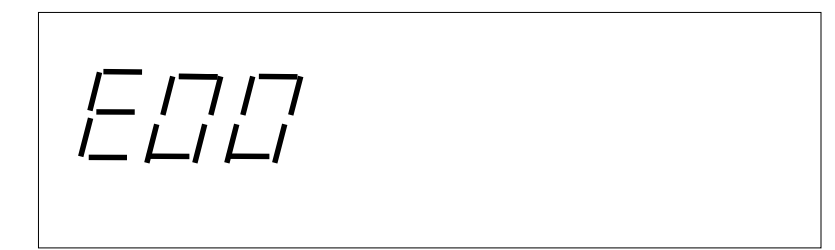

## **Listado de los MENSAJES DE ERROR**

- **E00** ERROR DE SECUENCIA
- **E01** PLU SIN DATOS
- **E02** ERROR DE EMPLEADO
- **E03** IMPORTE SOBREPASADO
- **E04** FECHA Y HORA
- **E05** LIMITE SOBREPASADO
- **E06** OBLIGA CAJON
- **E07** MEMORIA TICKET LLENA
- **E08** OBLIGA SUBTOTAL
- **E09** NO SE PUEDE ANULAR PLU
- **E10** OBLIGA PRECIO FIJO
- **E11** OBLIGA PRECIO ABIERTO
- **E12** OBLIGA ENTRADA IMPORTE
- **E13** FUNCION INVALIDA
- **E14** CINTA DE CONTROL LLENA
- **E15** OBLIGA DECLARACION
- **E16** OBLIGA INFORME Z
- **E17** INACTIVO
- **E20** OBLIGA PASSWORD DE MODO LLAVE
- **E21** IMPRESION PARADA PARA REFRIGERAR LA IMPRESORA
- **PER** FIN DE PAPEL DE TICKET

## **Modo Llave**

#### *Método de Selección de Modo*

El Modo Llave se puede cambiar pulsando la Tecla hasta que el indicador muestre el modo correcto en el visor

•Para seleccionar el modo de registro pulse la tecla MODO LLAVE hasta que el visor muestre un indicador debajo de REG

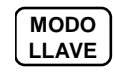

#### *Método de Cambio Rápido de Modo*

Use el método de cambio rápido de modo entrando el número de modo requerido y pulse la tecla de MODO LLAVE.

•Para seleccionar el modo de registro de manera rápida, entre 3 para modo registro y pulse la tecla MODO LLAVE.

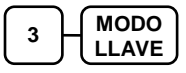

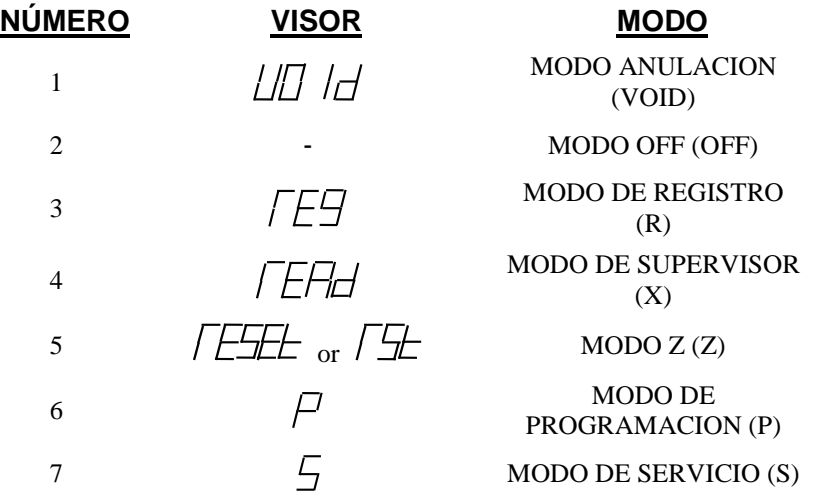

## **Teclado**

El teclado de la *ER-180U* se muestra debajo con las descripciones y funciones por defecto.

Esta configuración dispone de 16 teclas de Departamento.

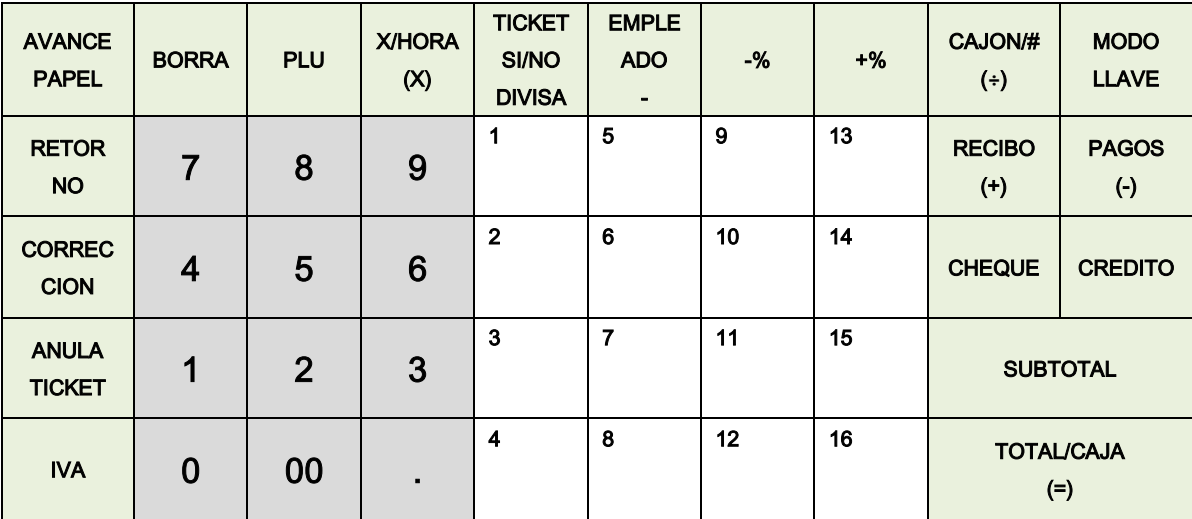

# **Borrados de Memoria**

### **Borrado Total de la Memoria**

El borrado total de la memoria elimina toda la programación y los totales. Use este programa antes de programar su registradora.

AVISO: Este es un proceso de una sola vez. No repita este proceso después de tener la registradora programada, pues causa la pérdida de todos los programas y totales.

Siga este proceso para borrar toda la memoria:

- 1. Desenchufe la registradora.
- 2. Pulse y mantenga la tecla **CREDITO** del teclado y enchufe la registradora a l a corriente. El visor mostrará 'ALLCLEAr'.
- 3. Cuando oiga el pitido suelte la tecla **CREDITO**. Pulse la tecla superior izquie rda del teclado, después la tecla inferior izquierda, a continuación la tecla sup erior derecha y finalmente la tecla inferior derecha. El visor mostrará "gOOd" si pulsa las teclas correctas.

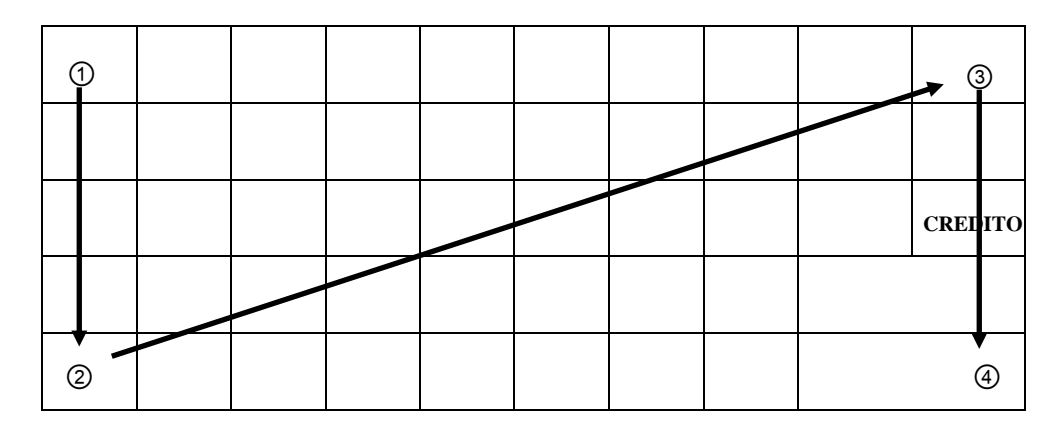

- 4. El visor mostrará  $\equiv$  = = = = = = = = = = =  $\equiv$  mientras se procesa.
- 5. Cuando la memoria se haya borrado, la registradora imprime el mensaje "BOR RADO TOTAL OK!". La memoria se ha borrado y se ha cargado el program a por defecto.

## **Borrado Inicial**

PRECAUCION: No comparta esta información con usuarios no autorizados.

La función de borrado inicial le permite salir de cualquier actividad de la registradora y volver a un estado inicial o limpio. Cualquier transacción en progreso se cerrará y los totales de dicha transacción no se actualizarán.

Aquí tiene algunos motivos para realizer un borrado inicial:

- La registradora se encuentra en un estado desconocido y desea salir del programa o transacción actual sin seguir el proceso normal.
- Un borrado inicial puede ser necesario como parte de servicio técnico o para salir de errores.

#### *Para realizar un Borrado Inicial:*

- 1. Desenchufe la registradora.
- 2. Pulse y mantenga pulsada la posición de la tecla **SUBTOTAL**.
- 3. Continúe manteniendo la tecla **SUBTOTAL** y enchufe la registradora a la corriente.
- 4. El mensaje "BORRADO INICIAL OK!" se imprime cuando se complete el borrado inicial.

Este proceso no afectará a la programación de la registradora ni borrará los totales previamente guardados en la registradora.

# **Operaciones**

# **Descripciones de las Teclas**

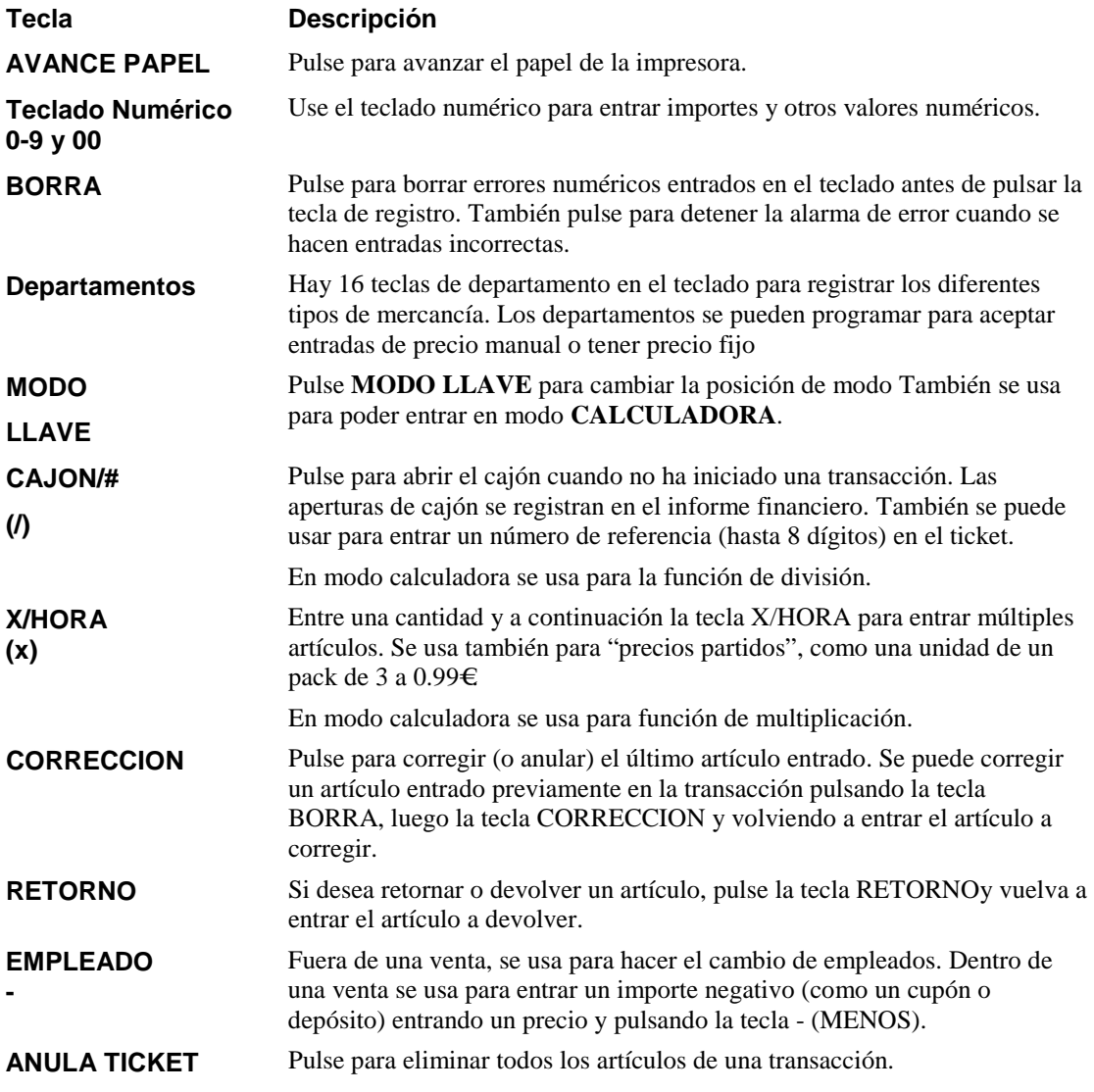

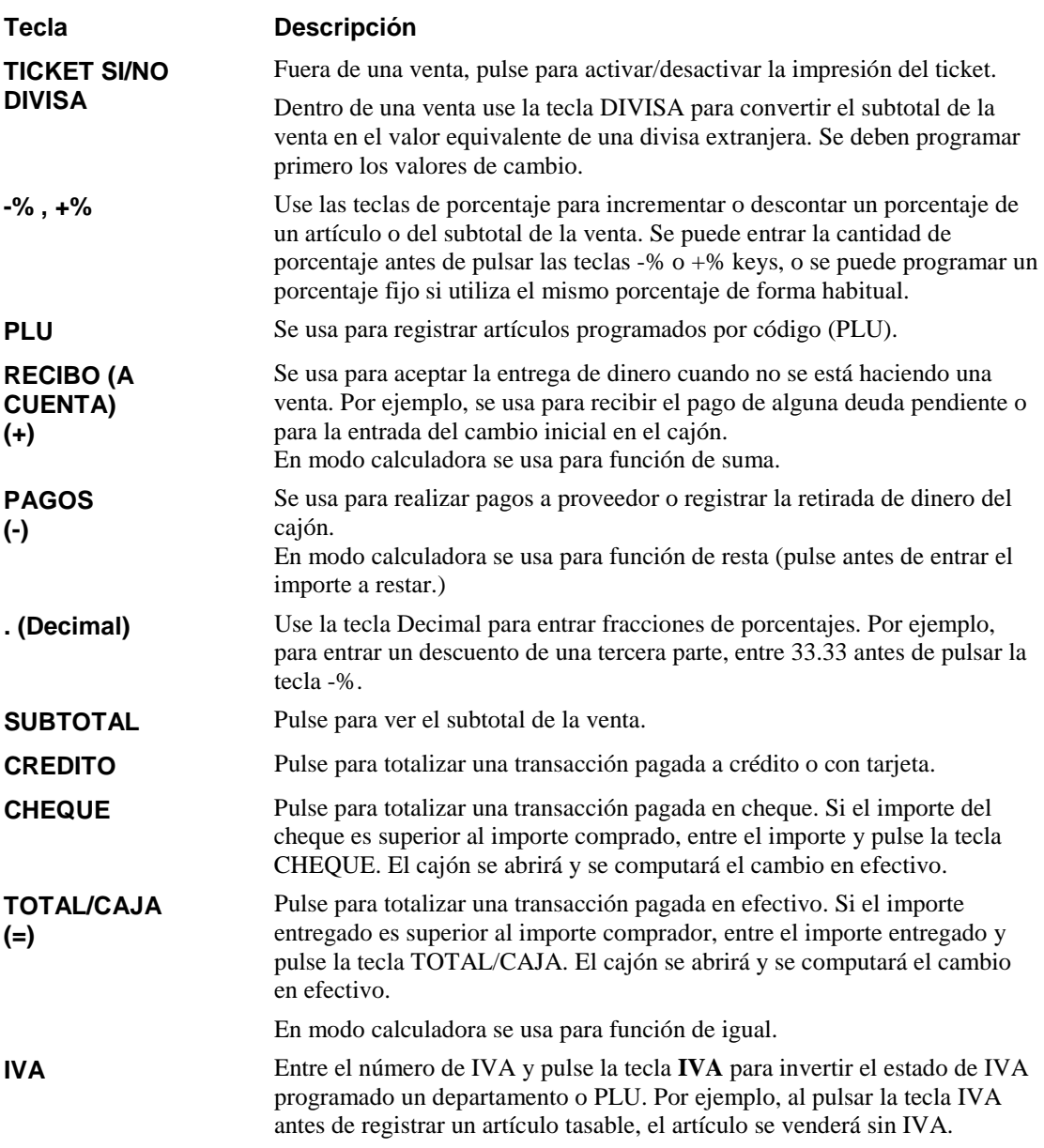

# **Asignación de Empleados**

## **Asignación Directa**

Para asignar un empleado, entre el número del empleado y pulse la tecla EMPLEADO.

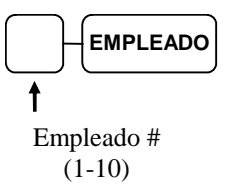

Para desasignar un empleado, entre 0 (Cero) y pulse la tecla EMPLEADO.

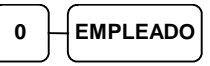

## **Asignación por Código**

Para asignar un empleado, pulse la tecla EMPLEADO, entre el código del empleado, y entonces pulse de nuevo la tecla EMPLEADO.

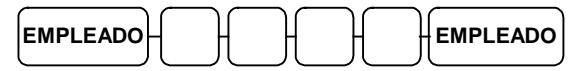

Código (hasta 4 dígitos)

Para desasignar un empleado, entre 0 (Cero) y pulse la tecla EMPLEADO.

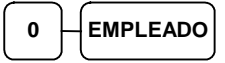

## **Contraseña Modo Llave**

Se puede usar la función 'Contraseña Modo Llave' en los modos X/Z/P/S.

Si desea usar esta función se deben fijar las opciones de sistema y la contraseña en modo de programación.

Después de activar la opción y la contraseña, se debe entrar la contraseña antes de operar en los modos X/Z/P/S.

#### *Para entrar al Modo*

- 1. Pulse la tecla **PAGOS**. **PAGOS (-)**
- 2. Entre la contraseña (4 dígitos) y pulse la tecla **PAGOS** para terminar.

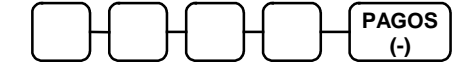

# **Función de Calculadora**

Se puede usar la *ER-180U* para realizar las funciones de suma, resta, multiplicación o división fuera de una venta.

Sitúese en modo de registro. Entre **1 0 0** y pulse la tecla **MODO LLAVE**. Para salir del modo de calculadora, pulse la tecla **BORRA**.

• Entre **1 0 0** y pulse la tecla MODO LLAVE para entrar en modo de calculadora:

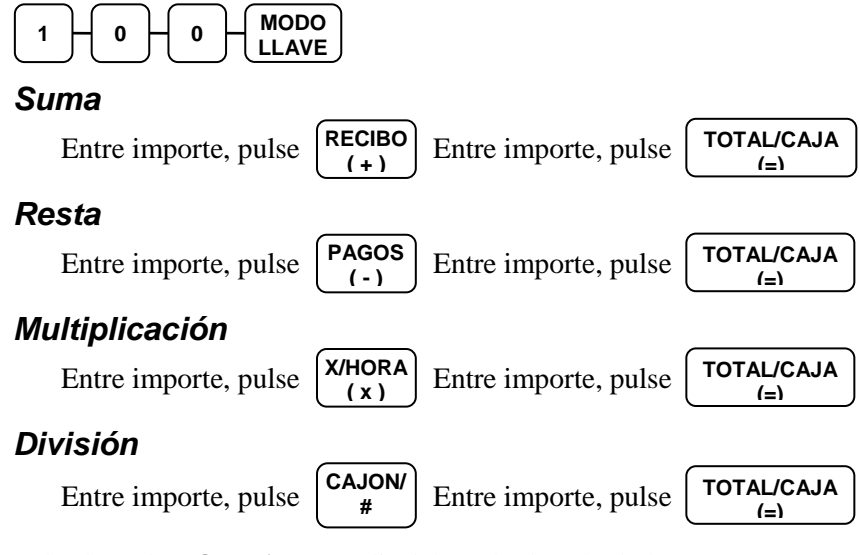

• Pulse la tecla **BORRA** para salir del modo de calculadora:

**BORRA**

## **Ventas en Departamentos**

Todos los registros en la *ER-180U* se realizan en Departamentos abiertos o con precio fijo.

Este sistema simplifica los informes listando todos los artículos (independientemente de cómo se hayan entrado) en el informe financiero.

## **Entradas en Departamentos**

Al hacer registros, se pueden seguir las entradas visualizando el visor. El dígito marcado como **RPT** cuenta los artículos que se repiten o multiplican.

En los siguientes ejemplos:

- Dept 1 está programado para precios abiertos y tasable por IVA 1.
- Dept 2 está programado para precios abiertos y tasable por IVA 2.
- Dept 3 está programado con un precio fijo de 3.00€ y tasable por IVA 3.
- IVA 1 está programado al 21%; IVA 2 está programado al 10%; IVA 3 está programado al 4%.

## **Entrada en DEPT con precio Abierto**

1. Entre un importe en el teclado numérico. *No use el punto decimal.* Por ejemplo, para 2.99€, entre:

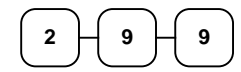

2. Pulse una tecla de DEPT. Por ejemplo, pulse DEPT**1**:

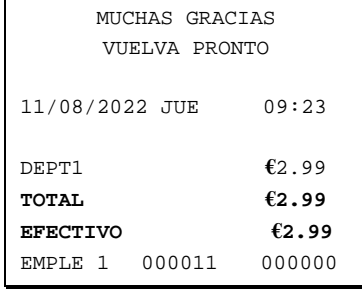

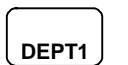

## **Entrada en DEPT con precio Fijo**

1. Pulse una tecla de DEPT con precio fijo. Por ejemplo, pulse DEPT**5**:

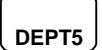

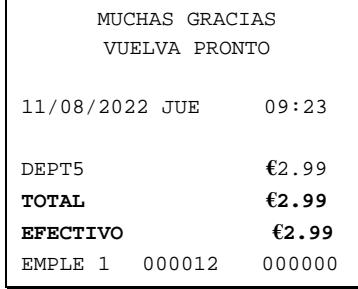

## **Entrada de DEPT Repetido**

1. Entre un importe en el teclado numérico. *No use el punto decimal.* Por ejemplo, para 2.99€, entre:

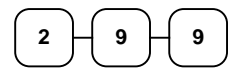

2. Pulse una tecla de DEPT. Por ejemplo, pulse DEPT**1**:

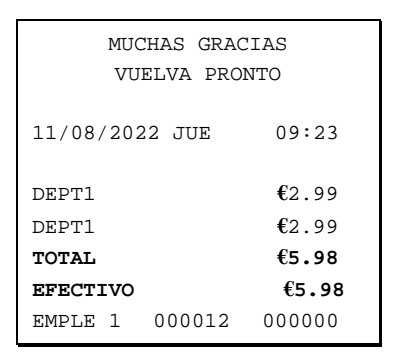

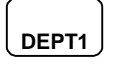

3. Para registrar un segundo artículo exactamente igual al primero, pulse la tecla de DEPT una segunda vez. Por ejemplo, pulse DEPT**1**:

**DEPT1**

## **Multiplicación de DEPT**

1. Entre la cantidad de artículos de la compra, pulse la tecla **X/HORA**. Por ejemplo, entre **4** en el teclado numérico y pulse la tecla **X/HORA**:

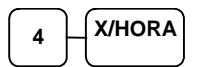

2. Entre un importe en el teclado numérico. *No use el punto decimal.* Por ejemplo, para 1.99€, entre:

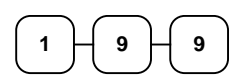

3. Pulse una tecla de DEPT. Por ejemplo, pulse DEPT**1**:

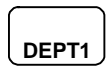

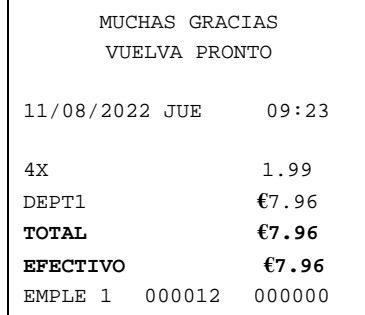

## **Multiplicación de DEPT con punto decimal**

Si vende artículos por peso, o cantidades decimales como medias raciones, se puede multiplicar una fracción de una unidad.

Г

1. Entre la cantidad con el punto decimal y pulse la tecla **X/HORA**. Por ejemplo, para 3.75 kilos de un producto, entre:

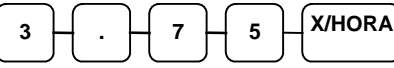

2. Entre un importe en el teclado numérico. N*o use el punto decimal.* Por ejemplo, si el precio del kilo es 0.99€, entre:

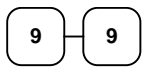

3. Pulse una tecla de DEPT. Por ejemplo, pulse DEPT**1**:

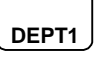

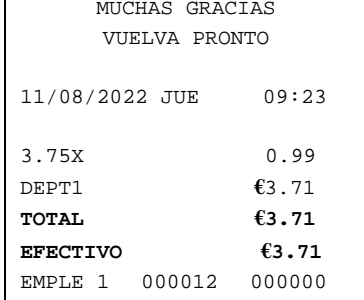

## **Departmento de Venta Única**

Los departamentos de venta única automáticamente finalizan la venta en efectivo al registrarlos. Use departamentos de venta única para acelerar ventas de un solo artículo. Por ejemplo si está vendiendo tickets de entradas, y todas las ventas son de un solo ticket, se puede asignar el estado de venta única. Después de cada registro, el cajón se abrirá inmediatamente y se imprimirá un ticket separado.

1. Pulse una tecla de departamento de venta única con precio fijo. (o entre un precio y pulse una telca de department de venta única con precio abierto.) Por ejemplo, pulse DEPT**6**:

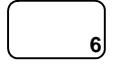

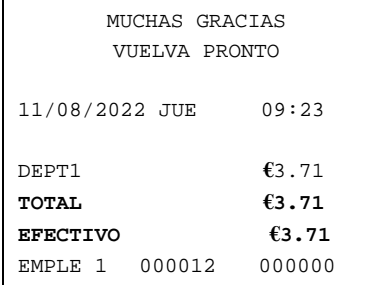

## **Precio Partido**

Cuando hay artículos que tienen un precio por grupo, por ejemplo 3 unidades a 1.00€, se puede entrar la cantidad comprada y dejar que la registradora calcule el precio correcto.

1. Entre la cantidad comprada y pulse la tecla **X/HORA**. Por ejemplo, entre:

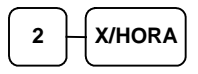

2. Entre la cantidad del total del grupo y pulse la tecla **X/HORA**. Por ejemplo, si se venden 3 unidades a 1.00€, entre:

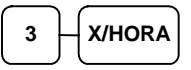

3. Entre un importe en el teclado numérico. Por ejemplo, si el total agrupado es de 1.00€, entre:

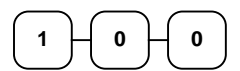

**1**

4. Pulse una tecla de DEPT. Por ejemplo, pulse DEPT**1**:

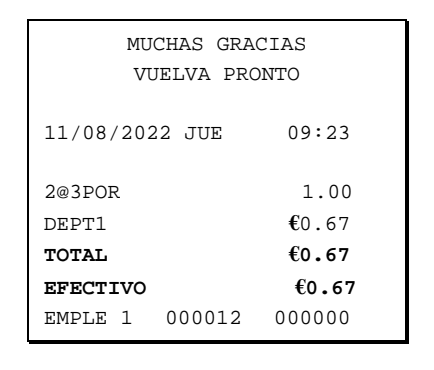

# **Ventas de PLU (Artículos por código)**

Los PLUs se deben programar antes de poder operar. Ver "Programación Estado de PLU" para programar PLUs abiertos o de precio fijo.

## **PLU con Precio Abierto**

Si el estado PREFIJADO de un PLU está fijado a N (no), el PLU operará como un PLU de precio abierto. Vea "Programación de PLU " en el apartado "Modo de Programación" para programar las descripciones y opciones de los PLUs.

1. Entre el número de PLU y pulse la tecla PLU. Por ejemplo, entre:

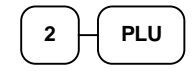

2. El visor muestra el mensaje "ENTRAR PRECIO". Entre un importe en el teclado numérico. *No use el punto decimal.* Por ejemplo, para 2.99€, entre:

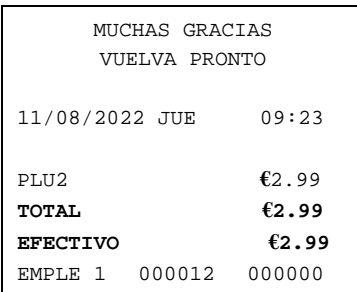

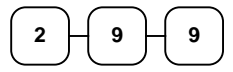

3. Pulse la tecla **PLU** de nuevo.

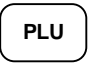

## **PLU con Precio Fijo**

1. Entre el número de PLU y pulse la tecla PLU key. Por ejemplo, entre:

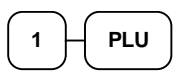

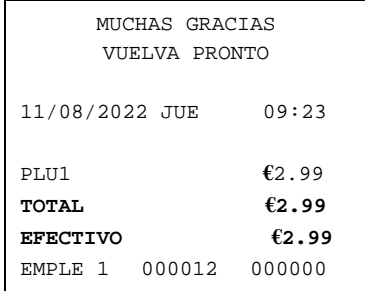

## **Multiplicación de PLU**

Cuando se tienen que entrar varios artículos del mismo PLU, se puede usar la multiplicación. Se puede entrar una cantidad (de 1 a 999.999) usando la tecla **X/HORA**. Se pueden multiplicar PLUs de precio fijo o abierto.

1. Entre la cantidad de artículos comprados y pulse la tecla **X/HORA**. Por ejemplo, entre **4** en el teclado numérico y pulse la tecla **X/HORA**:

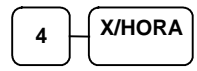

2. Entre el número de PLU y pulse la tecla **PLU**. Por ejemplo, entre:

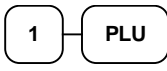

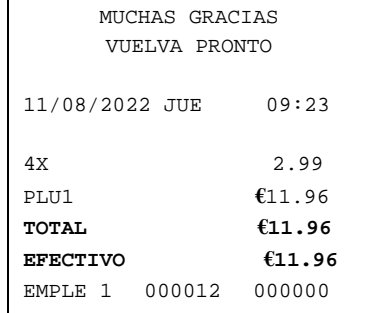

# **Cambio de IVA**

Se puede cambiar el estado prefijado de IVA de un departamento o PLU entrando el número de IVA (**1-4**) y pulsando la tecla **IVA** antes de entrar un artículo. Usando esta secuencia se puede quitar el IVA a un artículo tasable o al revés.

También se puede quitar el IVA de toda la venta pulsando primero la tecla **SUBTOTAL**, y luego entrando el número de IVA (**1-4**) y pulsando la tecla **IVA** antes de finalizar la venta.

1. Entre el número de IVA y pulse la tecla **IVA**. Por ejemplo, entre:

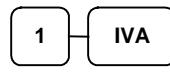

2. Entre el artículo. En este ejemplo el departamento #1 es tasable:

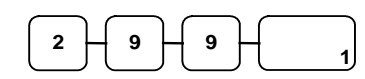

3. El estado normal de IVA se cambia.

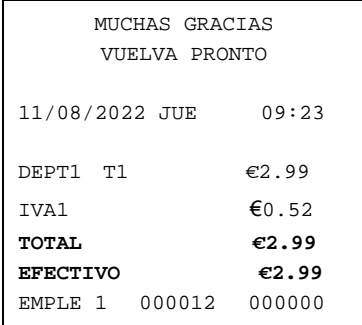

# **Operaciones con teclas de Porcentaje (+% y -%)**

Use las teclas de porcentaje para añadir un porcentaje de suplemento o restar un descuento de un artículo o sobre el subtotal de la venta. Se puede entrar el valor del porcentaje antes de pulsar las teclas -% o +%, o se puede programar un porcentaje fijo si utiliza constantemente el mismo porcentaje. La programación determina si es posible entrar un porcentaje manual cuando está configurado como porcentaje fijo. Ver "Teclas - / -% / +%" en la página 76 para fijar un porcentaje.

## **Porcentaje Fijo sobre un Departamento o PLU**

En este ejemplo la tecla -% está fijada con un porcentaje del 10.00%.

- 1. Registre el artículo con descuento.
- 2. Pulse la tecla -%:

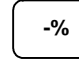

3. El descuento se resta automáticamente.

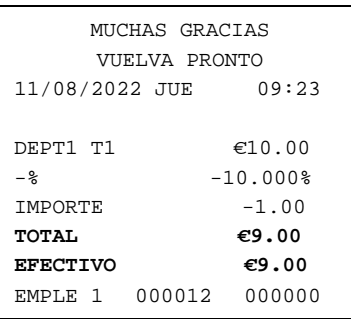

## **Entrada de un Porcentaje sobre un Departamento o PLU**

También se pueden operar las teclas -% o +% entrando el porcentaje manualmente de descuento o suplemento. Si es necesario, se puede entrar el porcentaje con decimales (hasta 3 dígitos, p.e. 99.999%).

- 1. Registre el artículo con descuento.
- 2. Entre el porcentaje. Si está entrando una fracción de un porcentaje, se debe usar la tecla decimal. Por ejemplo entre:

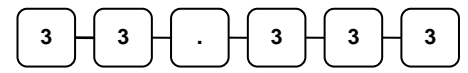

3. Pulse la tecla -%:

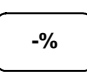

4. El descuento se resta automáticamente.

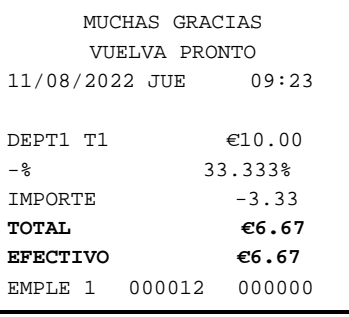

# **Porcentaje sobre el Total de la Venta**

En este ejemplo se aplica un suplemento de un 15%.

- 1. Registre los artículos que desee vender.
- 2. Pulse SUBTOTAL:

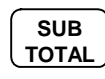

3. Entre el porcentaje. Por ejemplo, para 15% entre:

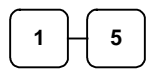

4. Pulse la tecla  $+$ %:

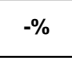

5. El suplemento se suma automáticamente.

# **Registros con la tecla - (Menos)**

Se puede registrar un importe negativo entrando un precio seguido de la tecla - (Menos). Por ejemplo, se pueden entrar devoluciones de envases o cupones usando la tecla - (Menos).

- 1. Registre los artículos que desee vender.
- 2. Entre el importe que desee restar de la venta, por ejemplo para un cupón de 0.50€ entre:

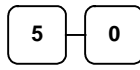

3. Pulse la tecla EMPLEADO/-.

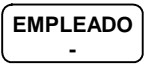

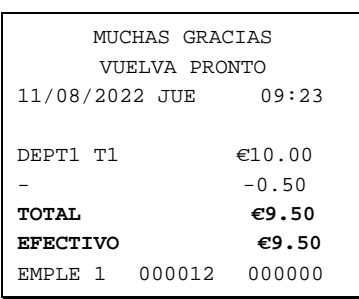

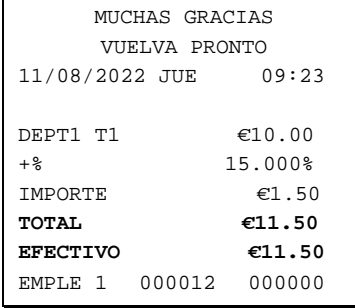

# **Registro de Retorno de Mercancías**

Si desea devolver o abonar un artículo, pulse la tecla **RETORNO** y vuelva a entrar cualquier artículo. Se puede hacer un retorno como parte de una venta o hacer una transacción separada para devolver dinero al cliente.

1. Pulse **RETORNO**:

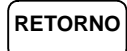

2. Entre el precio del artículo que deseed evolver y pulse la tecla donde se vendió originalmente.

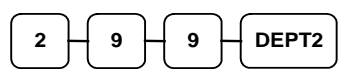

3. Finalice la venta con las funciones de **CAJA**, **CHEQUE** o **CREDITO**.

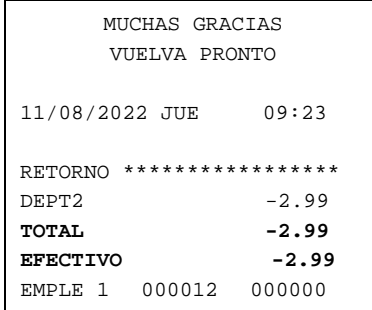

# **Correcciones**

## **Anula último artículo**

Esta función corrige el último artículo entrado.

- 1. Registre el artículo que desee vender.
- 2. Pulse la tecla **CORRECCION**.

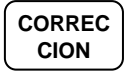

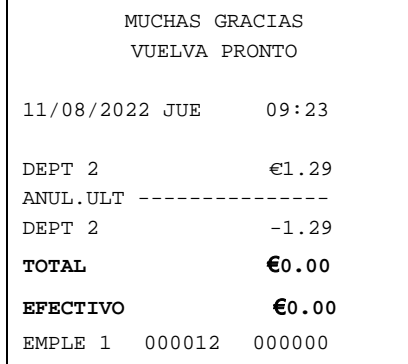

## **Anula artículo anterior**

Esta función le permite corregir un artículo entrado previamente en la transacción.

- 1. Registre un artículo. Luego registre un segundo artículo.
- 2. Para corregir el primer artículo, pulse la tecla **BORRA** y luego **CORRECCION**:

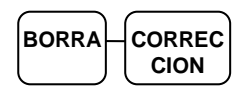

3. Entre el precio del primer artículo y pulse la tecla de DEPT donde se registró originalmente.

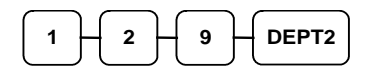

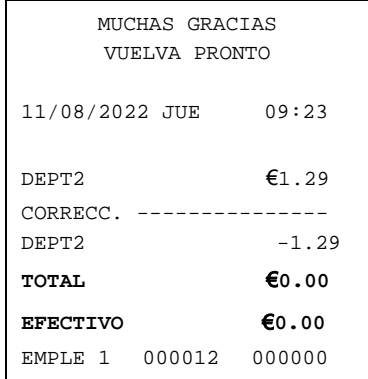
#### **Anula ticket**

La tecla **ANULA TICKET** le permite parar cualquier transacción. Cualquier registro previo a la pulsación de la tecla se corregirá automáticamente. La tecla **ANULA TICKET** se puede desactivar mediante programación, vea "Programación de Teclas de Función" en el apartado de "Modo de Programación".

- 1. Registre los artículos que desee vender.
- 2. Pulse la tecla **ANULA TICKET**.

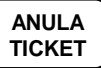

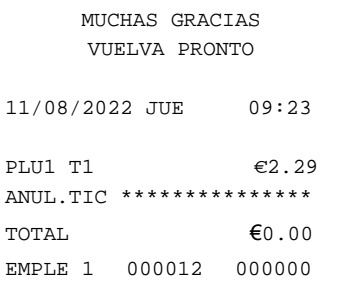

## **Operaciones en Modo Anulación**

Se puede usar el **MODO ANULACION** para corregir cualquier transacción completa. Para corregir una transacción:

- 1. Sitúese en **MODO ANULACION** pulsando la tecla **MODO LLAVE**.
- 2. Entre la transacción que desee corregir exactamente igual que la entró originalmente en **MODO REG**. Se pueden entrar descuentos, correcciones, devoluciones o cualquier otra función.
- 3. Todos los totales y contadores se corrigen como si la transacción original no hubiera tenido lugar.

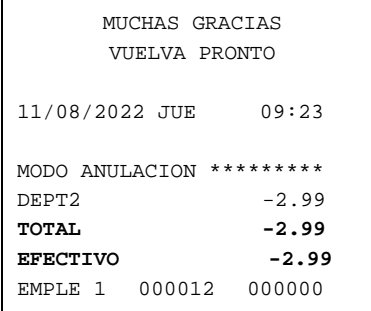

## **Operaciones sin Venta**

#### **Abrir el cajón**

La tecla **CAJON/#** abrirá el cajón cuando todavía no ha iniciado una transacción.

1. Pulse **CAJON/#**:

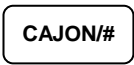

2. El cajón se abrirá y se imprimirá un ticket como el del ejemplo de la derecha.

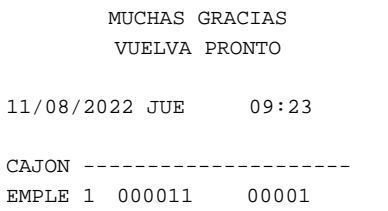

#### **Número de Referencia**

Se puede usar también la tecla **CAJON/#** para imprimir cualquier número (hasta 8 dígitos) en la impresora. Se puede entrar un número en cualquier momento durante una transacción. Por ejemplo, si desea registrar un número de cuenta a crédito, entre el número y pulse la tecla **CAJON/#** antes de finalizar la venta con la tecla **CREDITO**.

- 1. Registre los artículos que desee vender.
- 2. Entre el número que desee registrar, por ejemplo entre:

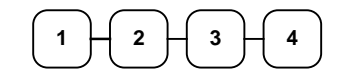

3. Pulse **CAJON/#:**

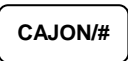

4. Pulse **CREDITO**:

**CREDITO**

5. El visor mostrará "=" con el total, el cajón se abrirá y se imprimirá un ticket com el del ejemplo de la derecha.

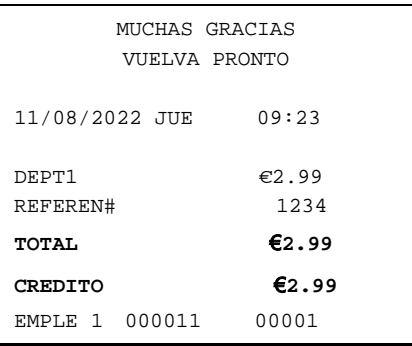

## **Operaciones de Recibo a Cuenta**

Se puede usar la función **RECIBO** para aceptar la entrada de efectivo o cheques en el cajón cuando no está realizando ventas. Por ejemplo, para registrar el cambio diario en el cajón o aceptar pagos pendientes.

- 1. Pulse la tecla de **RECIBO RECIBO**
- 2. Entre el importe de efectivo recibido y pulse **TOTAL/CAJA**.

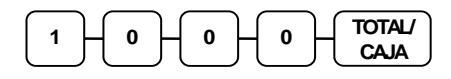

3. Entre el importe recibido en cheques y pulse **CHEQUE**.

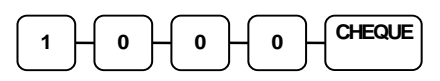

4. Entre el importe recibido a crédito y pulse **CREDITO.**

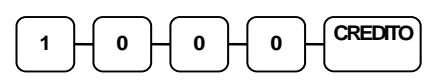

5. Se puede continuar añadiendo tickets o puede finalizar pulsando de nuevo la misma tecla de **RECIBO**.

**RECIBO**

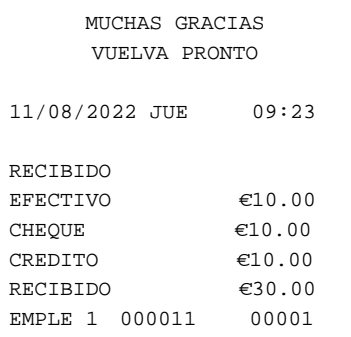

## **Operaciones de Pagos**

Se puede usar la función de **PAGOS** para registrar la retirada de efectivo o pagos a proveedores con dinero del cajón.

- 1. Pulse la tecla de **PAGOS PAGOS**
- 2. Entre el importe de efectivo a pagar y pulse **TOTAL/CAJA**.

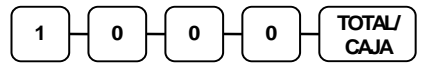

3. Entre el importe pagado en cheques y pulse **CHEQUE**.

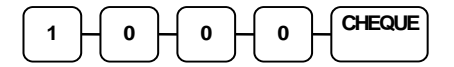

4. Entre el importe pagado a crédito y pulse **CREDITO.**

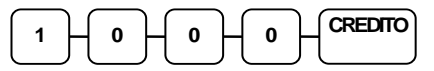

5. Se puede continuar registrando pagos o puede finalizar pulsando de nuevo la misma tecla de **PAGOS**.

MUCHAS GRACIAS VUELVA PRONTO 11/08/2022 JUE 09:23 PAGOS EFECTIVO -10.00<br>CHEQUE -10.00 CHEQUE<br>CREDITO  $-10.00$ PAGOS -30.00<br>EMPLE 1 000011 00001 EMPLE 1

**PAGOS**

## **Subtotal de la Venta**

- 1. Registre los artículos que desee vender.
- 2. Pulse **SUBTOTAL**. Se mostrará el subtotal con el mensaje "Sub" indicado en el visor trasero.

#### **SUBTOTAL**

El subtotal se puede imprimir si se active en la programación. Vea "Programación de Opciones de Impresión " en el apartado "Modo de Programación".

## **Totalización y Cálculo de Cambio**

Existen tres funciones de cobro para categorizar las ventas con sus teclas individuales en el teclado: **TOTAL/CAJA**, **CHEQUE** y **CREDITO**.

#### **Total de Venta en Efectivo**

- 1. Registre los artículos que desee vender.
- 2. Para finalizar la venta en efectivo, pulse **TOTAL/CAJA**:

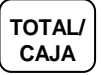

3. El visor indicará el importe total de la venta en efectivo.

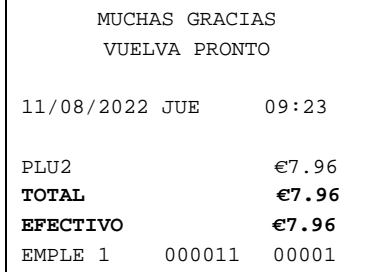

### **Total de Venta en Cheque**

- 1. Registre los artículos que desee vender.
- 2. Para finalizar la venta en cheque, pulse **CHEQUE**:

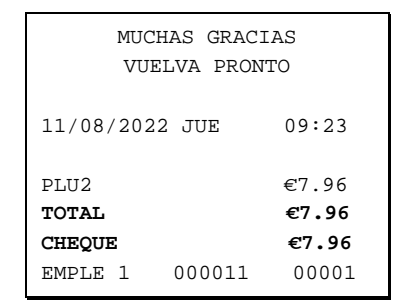

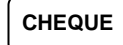

3. El visor indicará el importe total de la venta en cheque.

#### **Cambio en una Venta en Efectivo**

- 1. Registre los artículos que desee vender.
- 2. Entre el importe entregado por el cliente. Por ejemplo, para 20€ entre:

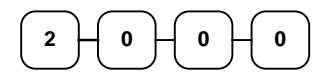

3. Pulse **TOTAL/CAJA**:

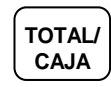

4. El visor indicará el cambio a devolver, si lo hubiera.

#### **Cambio en una Venta en Cheque**

- 1. Registre los artículos que desee vender.
- 2. Entre el importe entregado por el cliente. Por ejemplo, para 20€ entre:

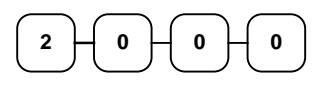

3. Pulse **CHEQUE**:

**CHEQUE**

4. El visor indicará el cambio a devolver, si lo hubiera.

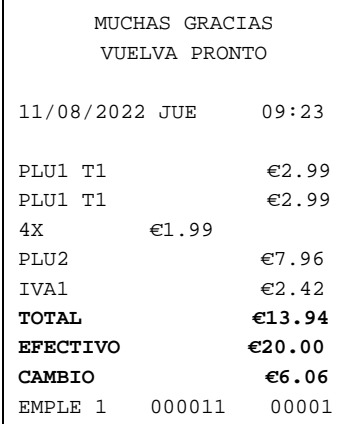

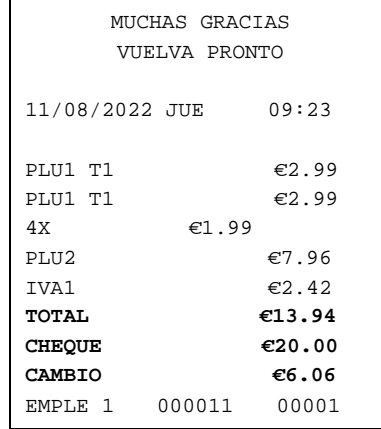

### **Total de Venta a Crédito**

Use la tecla **CREDITO** para registrar las ventas a crédito o con tarjeta. Vea "Programación de Teclas de Función" en el apartado "Modo de Programación" si desea cambiar la descripción de la función de crédito. Se pueden fijar también opciones para el cobro, como permitir sobrepasar el importe o forzar el cálculo de cambio.

- 1. Registre los artículos que desee vender.
- 2. Pulse la tecla **CREDITO**:

**CREDITO**

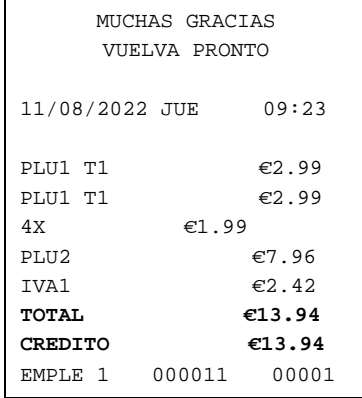

## **Cambio en una Venta a Crédito**

El cálculo de cambio en las ventas a crédito se puede activar o desactivar. Vea "Programación de Teclas de Función" en el apartado "Modo de Programación" para fijar las opciones de cobro.

- 1. Registre los artículos que desee vender.
- 2. Entre el importe a crédito y pulse la tecla **CREDITO**:

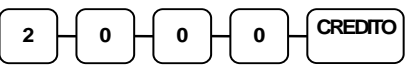

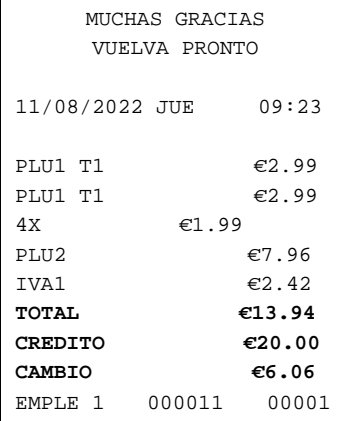

## **Cobro Partido**

Cobro partido es pagar una transacción con más de una forma de pago. Por ejemplo, una venta de 20€ se puede partir de manera que 10€ se pagan en efectivo y los 10€ restantes se pagan en cheque. Si es necesario, se pueden entrar varios pagos diferentes.

- 1. Registre los artículos que desee vender.
- 2. Entre el importe del efectivo entregado por el cliente. Por ejemplo, entre 10.00€ y pulse **TOTAL/CAJA**:

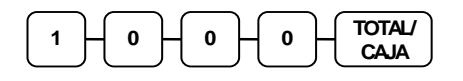

- 3. El visor mostrará los 10€ pendientes a pagar.
- 4. Entre el importe en cheque entregado por el cliente. Por ejemplo, entre 10.00€ y pulse **CHEQUE**:

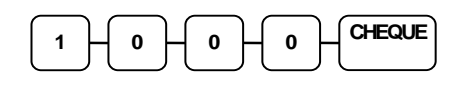

5. Cuando el total entregado iguale o supere al total de la venta, el ticket se imprimirá y se completa la transacción.

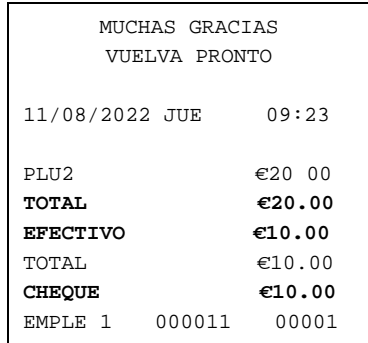

## **Cambio Posterior**

El cambio posterior significa poder calcular el cambio a devolver después de finalizarse la venta y con el cajón abierto. Esta función es útil cuando el cliente cambia el importe entregado. Normalmente, esta función está desactivada. Se debe activar la opción de Sistema apropiada.

- 1. Registre los artículos que desee vender.
- 2. Pulse la tecla **TOTAL/CAJA**:

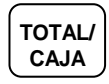

- 3. El visor indicará el total de la venta.
- 4. Entre el nuevo importe entregado y pulse la tecla **TOTAL/CAJA**:

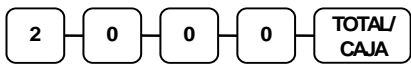

5. El visor indicará el cambio a devolver.

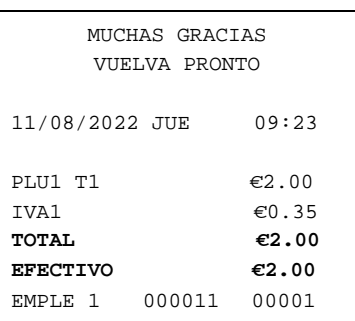

#### **Conversión en Divisa**

Si acepta normalmente la moneda de algún país vecino, se puede convertir el subtotal de la venta al coste equivalente en la divisa extranjera. Para hacer esto se debe programar el valor de conversión. Por ejemplo, si el Euro (moneda local) equivale a 1.0237\$ (divisa extranjera), el factor de conversión es 1.0237. Vea "Programación de Teclas de Función" en el apartado "Modo de Programación" para fijar un factor de conversión.

- 1. Registre los artículos que desee vender.
- 2. Pulse la tecla **DIVISA**

**DIVISA**

3. Entre el importe entrega en divisa y pulse **TOTAL/CAJA**:

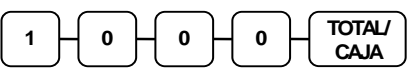

4. El visor mostrará el cambio a devolver. **¡El cambio se calcula en moneda local!**

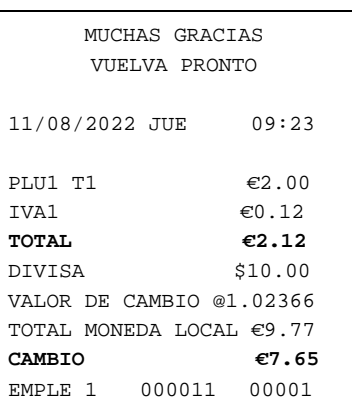

# **Informes de Ventas**

## **Informes X y Z**

Los informes de sistema se dividen en dos categorías básicas:

- $\sqrt{E H}$  Informes X, se imprimen los totales sin borrarlos
- Informes Z, se imprimen los totales y se borran

#### **Impresión de informes – Instrucciones Generales**

- 1. Referirse a la "Tabla de Informes".
- 2. Seleccione un tipo de informe y el modo del informe.
- 3. Situarse sobre la posición del modo indicado.
- 4. Entre la secuencia de teclas del informe que ha seleccionado.

#### **Tabla de Informes**

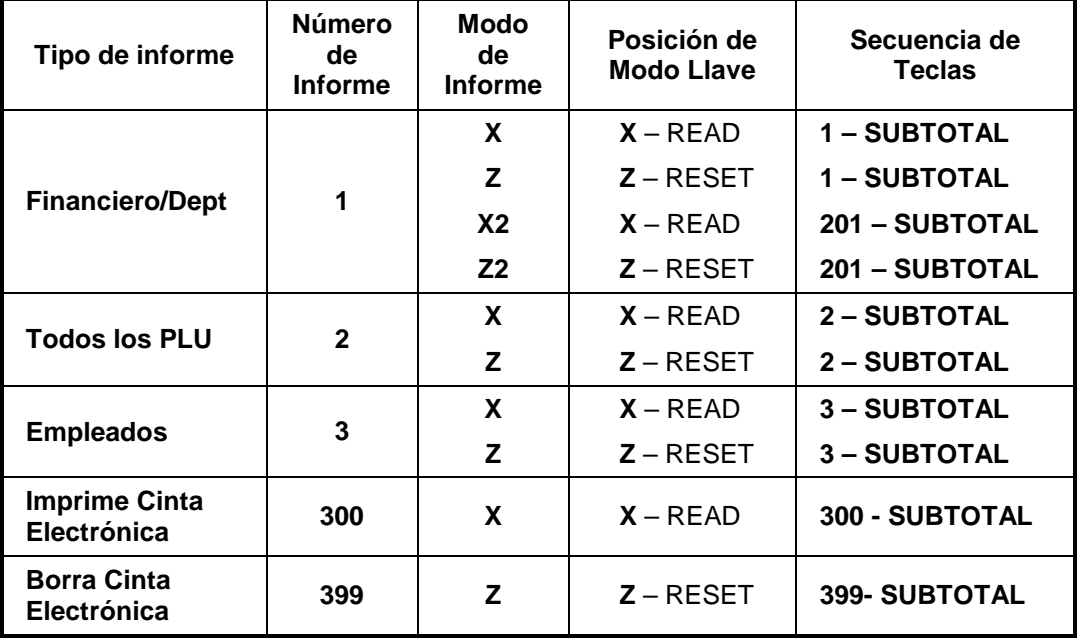

## **Declaración de Caja**

Si se require la declaración de caja obligatoria, se debe declarar el contenido del cajón antes de poder imprimir un informe X o Z financiero o de empleados.

Se puede entrar el total del cajón en un solo paso o, para facilitar la cuenta del cajón, se puede entrar cada tipo de billete/moneda y dejar que la registradora actúe como una sumadora. Tambíen se puede usar la tecla **X/HORA** para multiplicar el valor por el tipo de billete.

En el momento que termine la cuenta, la registradora comparará su declaración con el efectivo y cheques esperados e imprimirá la diferencia en el informe.

Por ejemplo:

- 1. Situarse en **Modo X (READ)**.
- 2. Entre 90 y pulse la tecla **SUBTOTAL**.

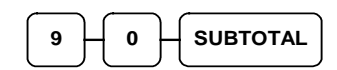

3. Entre el total de efectivo y pulse la tecla **TOTAL/CAJA**.

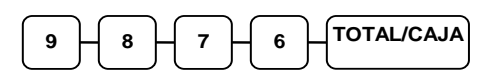

4. Entre el total de cheques y pulse la tecla **CHEQUE**.

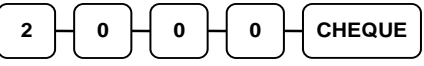

5. Pulse la tecla **TOTAL/CAJA** para finalizar la declaración.

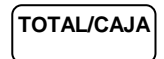

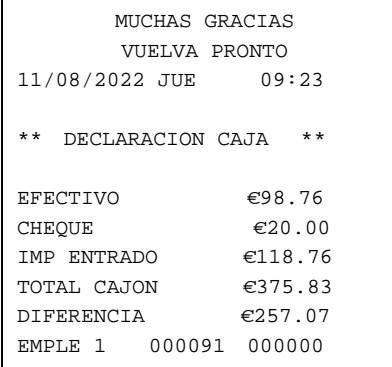

# **Ejemplos de Informes**

#### **Informe Financiero**

#### **Nota: Este ejemplo se muestra con los valores a cero listados en el informe. Su informe mostrará solo los totales diferentes a cero dependiendo de la opción de impresión #2.**

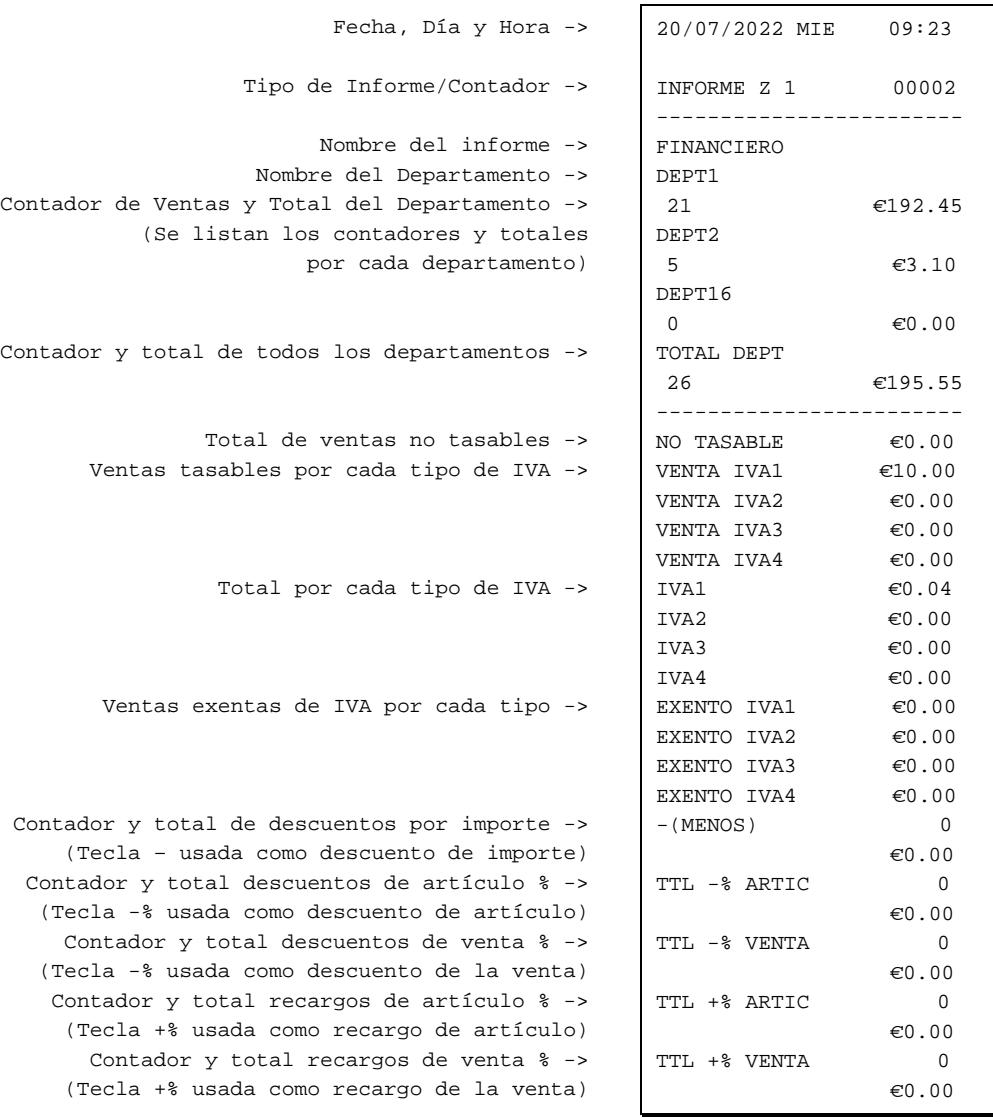

Continúa en la página siguiente...

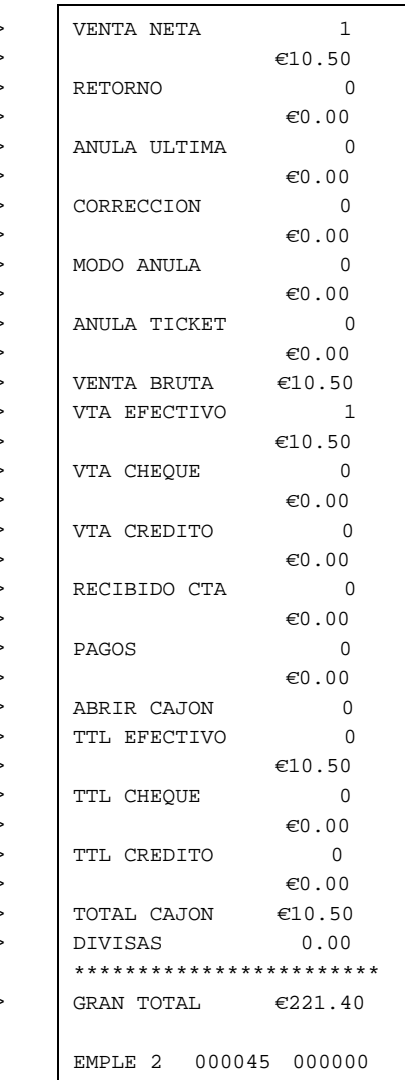

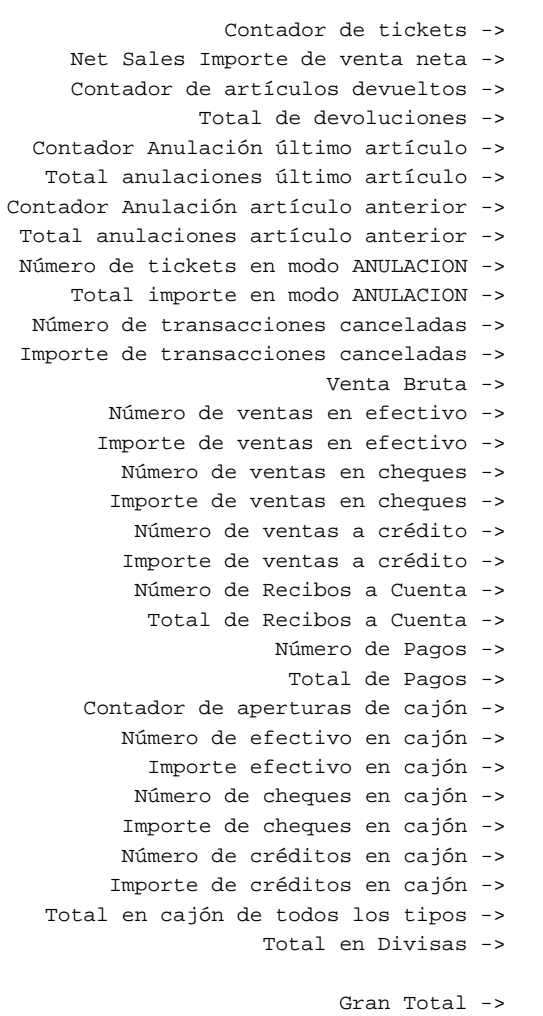

### **Informe de todos los PLUs**

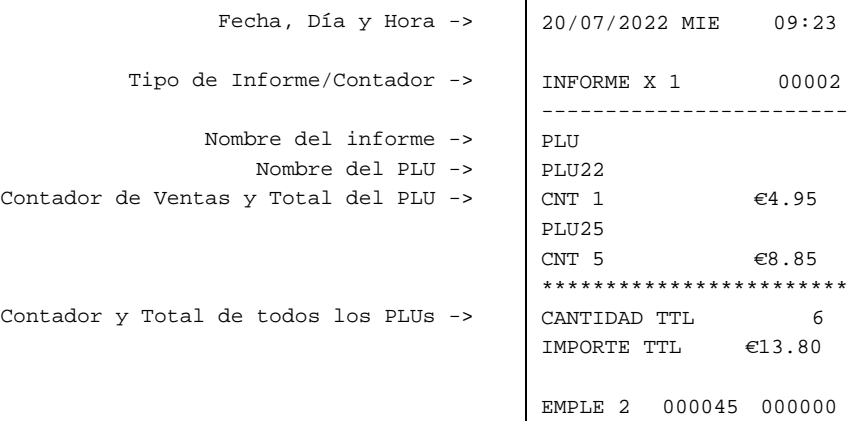

## **Informe de Empleados**

Fecha, Día y Hora ->

Nombre del informe -> Nombre del Empleado -> Ventas netas del empleado -> Ventas brutas del empleado -> Total de cajón del empleado ->

Tipo de Informe/Contador ->

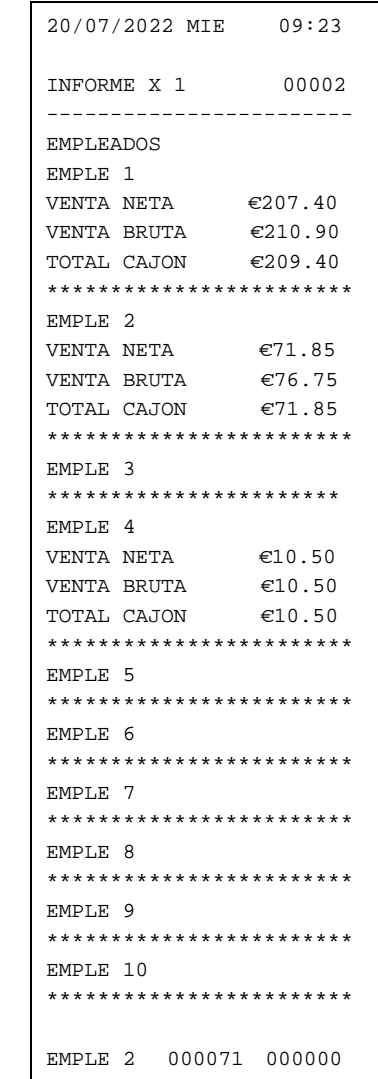

# **Fórmulas de Cálculo**

### **Total de Venta Neta**

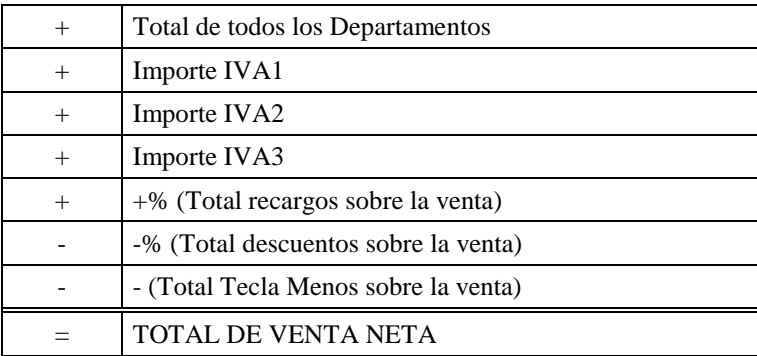

## **Total Bruto**

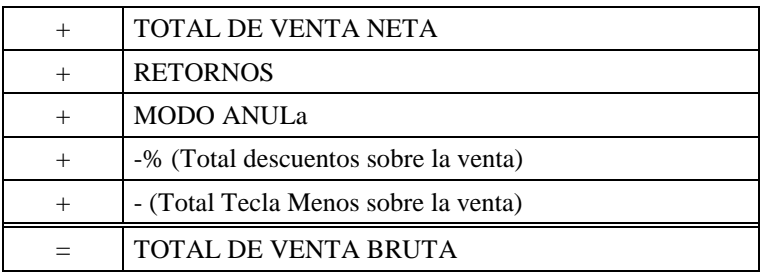

## **Gran Total**

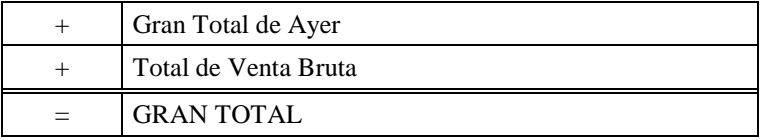

# **Modo de Servicio**

# **Introducción**

Los siguientes procesos se realizan desde el Modo de Servicio:

• Información de EPROM

# **Información de EPROM**

- 1. Situarse en la posición **MODO S**.
- 2. Para imprimir la información de EPROM, entre **50** y pulse la tecla **SUBTOTAL**.

$$
\begin{array}{|c|c|}\hline \text{5} & \text{0} \\ \hline \end{array}
$$
 **SUBTOTAL**

# **Modo de Programación**

# **Introducción**

Todas las programaciones (a menos que se indique el contrario) se realizan en **MODO P**. Cada sección detalla un área específica de la programación de la registradora.

# **Programación de IVA**

Se pueden programar cuatro tipos de IVA en esta registradora.

- 1. Situarse en **Modo-P**.
- 2. Entre 53 y la tecla **SUBTOTAL**.
- 3. Introduzca el valor de cada IVA y pulse **X/HORA**. 5 dígitos con punto decimal son para el valor del IVA, el 6º dígito es el tipo de IVA y el 7º dígito es el número de IVA.

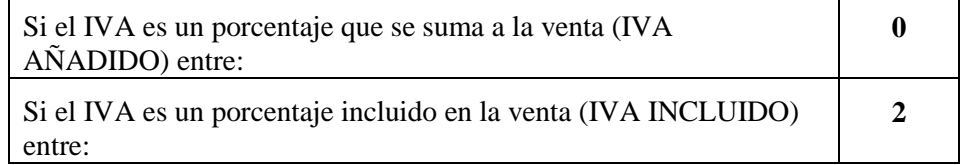

**Ejemplo) IVA1: 21% incluido, IVA2: 10% incluido, IVA3: 4% incluido**

**53 + SUBTOTAL + 21 + DECIMAL + 00021 + X/HORA + TOTAL/CAJA 53 + SUBTOTAL + 10 + DECIMAL + 00022 + X/HORA + TOTAL/CAJA**

**53 + SUBTOTAL + 04 + DECIMAL + 00023 + X/HORA + TOTAL/CAJA**

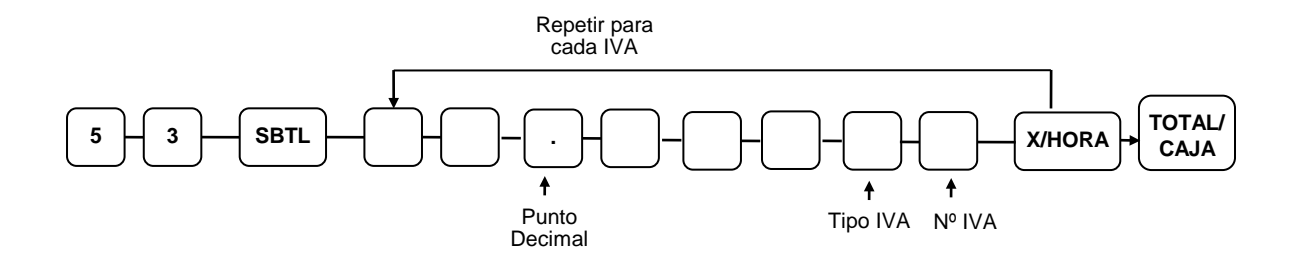

# **Programación de Descripciones por Teclado**

Se pueden programar diferentes descripciones como **DEPARTAMENTOS, PLUs, EMPLEADOS, Algunas FUNCIONES y el MENSAJE DEL TICKET** usando el siguiente proceso de programación.

| $\cdot$ |  | $\mathbf{v}$ | v | SUB<br><b>SUB</b><br><b>CARACTER</b><br>'TOTAL/CAJA <sub>I</sub><br>ΆL<br>™AL. |
|---------|--|--------------|---|--------------------------------------------------------------------------------|

*NOTA : Referirse a "DISPOSICIÓN TECLADO ALFANUMÉRICO" para entrar los caracteres.*

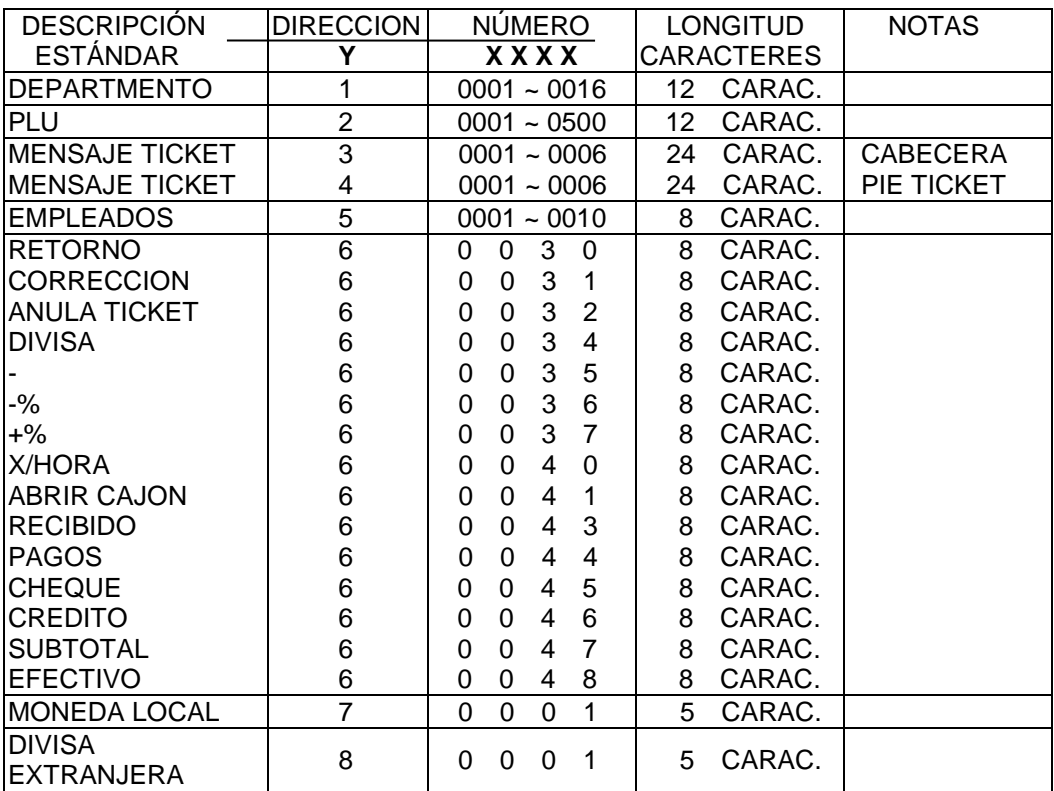

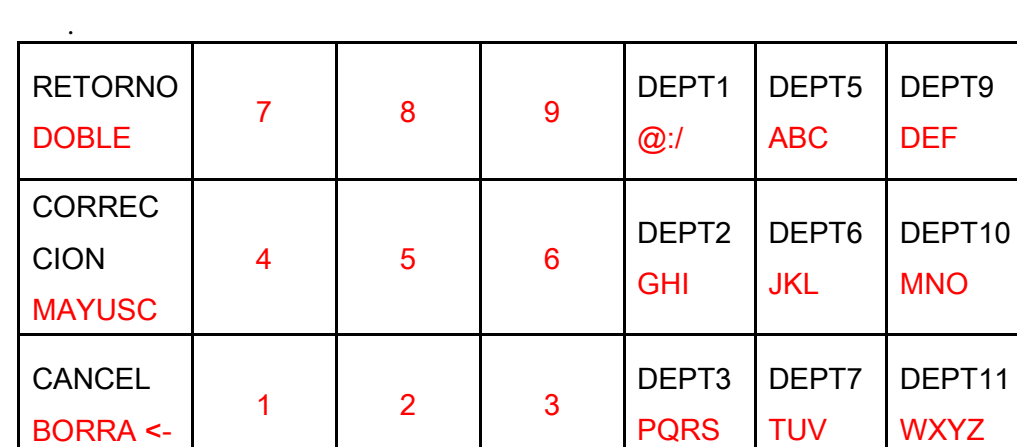

0 00 DEPT4

#### *Disposición Teclado Alfanumérico*

<EJEMPLO>

TAX

ESPACIO

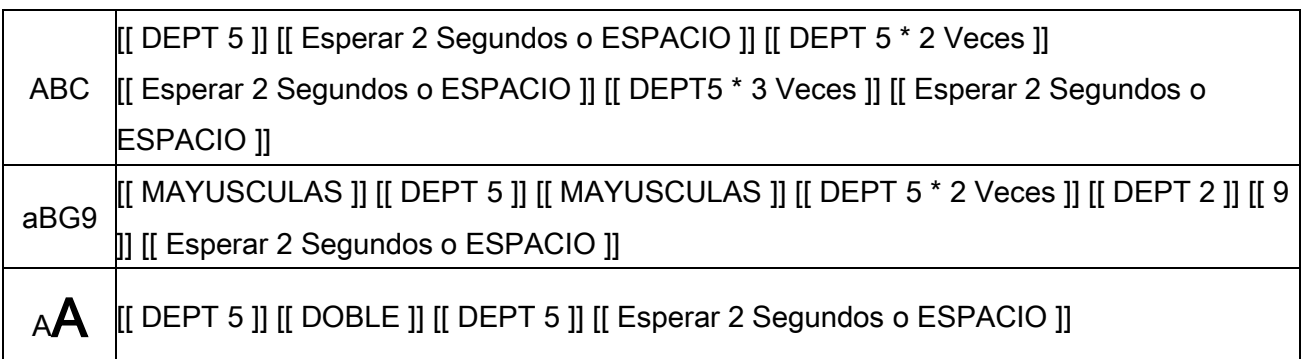

PQRS

\*

TUV

.,?!

DEPT8

WXYZ

DEPT12

#

## **Programación de Departamentos**

#### **Programa 500 – Programación del Estado del DEPARTAMENTO**

- 1. Situarse en **Modo-P**.
- 2. Para iniciar el programa, entre **5 0 0** y pulse la tecla **SUBTOTAL**.

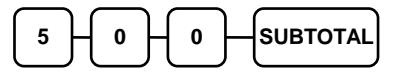

- 3. Seleccione el DEPARTAMENTO o DEPARTAMENTOS que desee programar de una de las siguientes maneras:
	- Pulse una tecla de DEPARTAMENTO del teclado, o

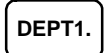

• Para programar el mismo estado del DEPT1 al DEPT16 pulse como sigue

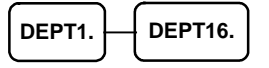

4. Referirse a la "Tabla del Estado de DEPARTAMENTO" para determinar los valores de **N1** a **N8**. Entre los valores que ha seleccionado y pulse la tecla **X/HORA**. (**No es necesario entrar los ceros iniciales**.)

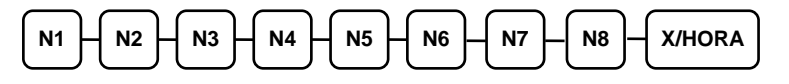

5. Para programar DEPARTAMENTOS adicionales repita desde el paso 3, o pulse la tecla **TOTAL/CAJA** para finalizar el programa.

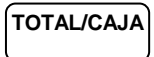

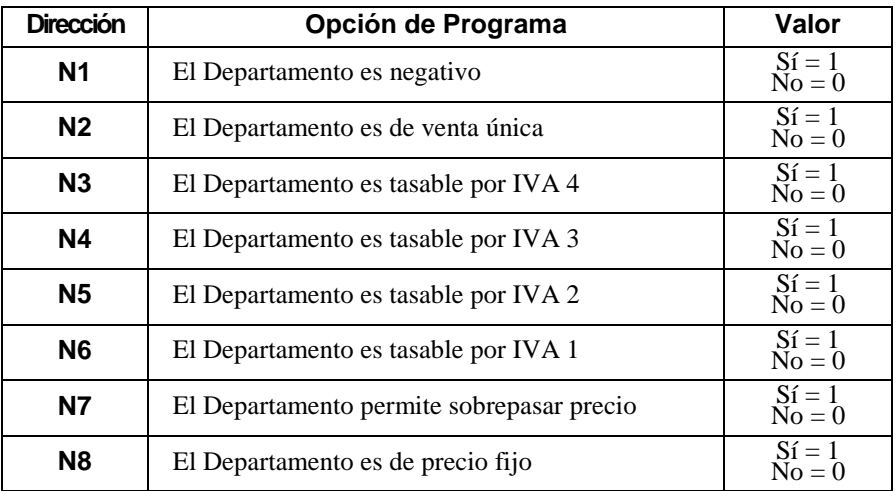

#### *Tabla del Estado del Departamento*

#### **Programa 520 – Programación de Precio o Límite de DEPARTAMENTO**

Si un DEPARTAMENTO tiene el precio abierto, aquí se fija el Límite máximo de venta.

Si un DEPARTAMENTO tiene el precio fijo, aquí se programa su precio.

- 1. Situarse en **Modo-P**.
- 2. Para iniciar el programa, entre **5 2 0** y pulse la tecla **SUBTOTAL**.

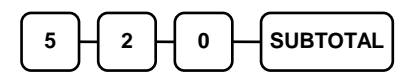

- 3. Seleccione el DEPARTAMENTO o DEPARTAMENTOS que desee programar de una de las siguientes maneras:
	- Pulse una tecla de DEPARTAMENTO del teclado, o

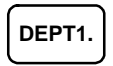

• Para programar el mismo precio del DEPT1 al DEPT16 pulse como sigue

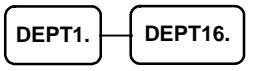

4. Si el DEPARTAMENTO es abierto, entre un límite de hasta 7 dígitos. Si el DEPARTAMENTO es fijo, entre un precio. (El precio máximo es 99999,99€.)

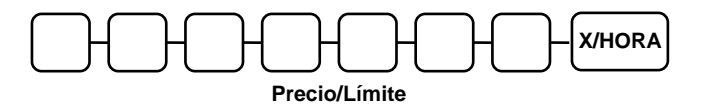

5. Para programar DEPARTAMENTOS adicionales repita desde el paso 3, o pulse la tecla **TOTAL/CAJA** para finalizar el programa.

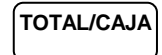

### **Programa 530 – Programación de Descripción de DEPARTAMENTO**

- 1. Situarse en **Modo-P**.
- 2. Para iniciar el programa, entre **5 3 0** y pulse la tecla **SUBTOTAL**.

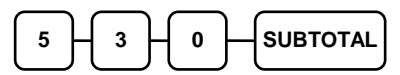

3. Pulse una tecla de DEPARTAMENTO del teclado

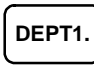

4. Entre 12 códigos de tres cifras. Referirse a la tabla de códigos de descripción de más abajo.

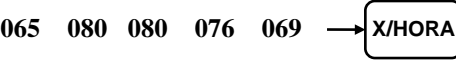

5. Para programar DEPARTAMENTOS adicionales repita desde el paso 3, o pulse la tecla **TOTAL/CAJA** para finalizar el programa.

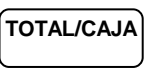

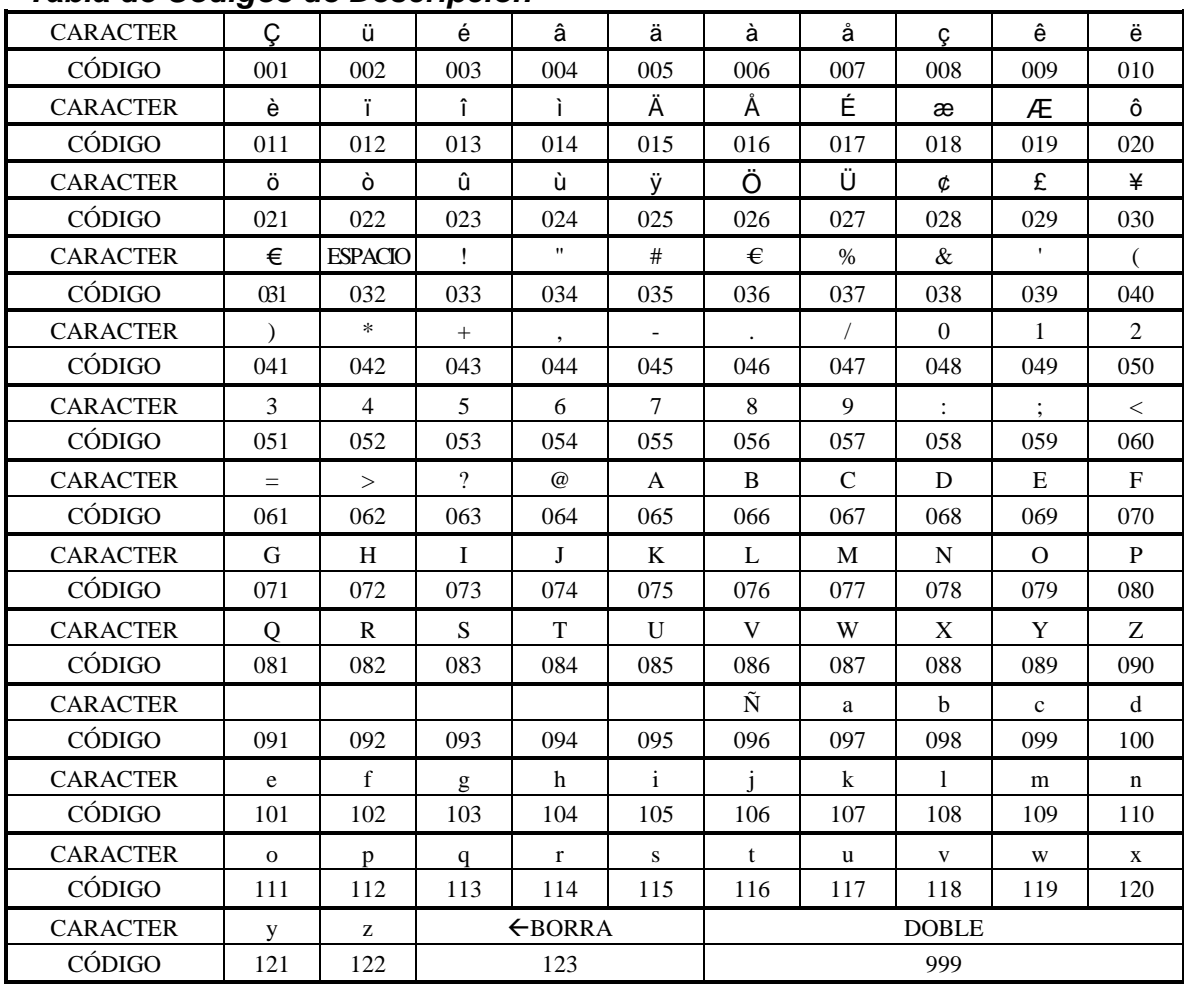

#### *Tabla de Códigos de Descripción*

# **Programación de PLU (Artículos por Código)**

Todos los PLUs se registran entrando el número de PLU y pulsando la tecla **PLU**. Las opciones de programación se realizan en programas separados:

- **Programa 100 – Programación del Estado de PLU** determina si el PLU es de precio abierto o fijo. Aquí también se fijan las opciones de IVA, negativo y venta única.
- **Programa 200 – Programación de Precio o Límite de PLU** determina el precio del PLU si es de precio fijo, o el límite máximo de venta si es de precio abierto.
- **Programa 300 – Programación de Descripción de PLU** le permite fijar una descripción única de hasta 12 caracteres para cada PLU.
- **Programa 350 – Programación de Enlace de PLU** le permite ligar los PLUs a un DEPARTAMENTO.

#### **Programa 100 – Programación del Estado de PLU**

- 1. Situarse en **Modo-P**.
- 2. Para iniciar el programa, entre **1 0 0** y pulse la tecla **SUBTOTAL**.

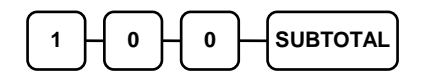

- 3. Seleccione el PLU o PLUs que desee programar de una de las siguientes maneras:
	- Entre el número del PLU hasta 500 y pulse la tecla **PLU**, o

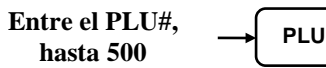

• Entre el número del primer PLU de un rango de PLUs y pulse la tecla **PLU**. Entre el último número del rango y pulse la tecla **PLU**.

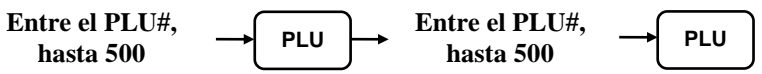

4. Referirse a la "Tabla del Estado del PLU" para determinar los valores de **N1** a **N8**. Entre los valores que ha seleccionado y pulse la tecla **X/HORA**. (**No es necesario entrar los ceros iniciales**.)

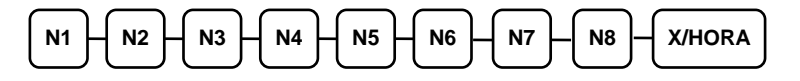

5. Para programar PLUs adicionales repita desde el paso 3, o pulse la tecla **TOTAL/CAJA** para finalizar el programa.

**TOTAL/CAJA**

#### *Tabla del Estado del PLU*

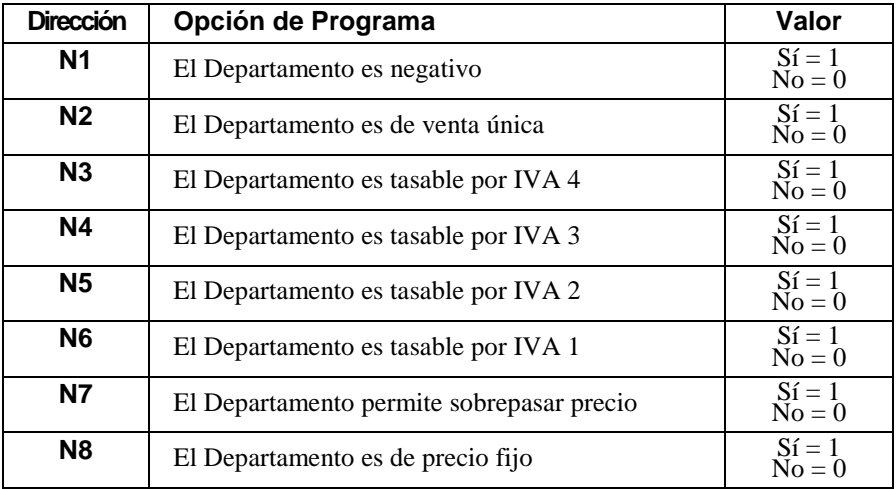

#### **Programa 200 – Programación de Precio o Límite de PLU**

Si un PLU tiene el precio abierto, aquí se fija el Límite máximo de venta. Si un PLU tiene el precio fijo, aquí se programa su precio.

- 1. Situarse en **Modo-P**.
- 2. Para iniciar el programa, entre **2 0 0** y pulse la tecla **SUBTOTAL**.

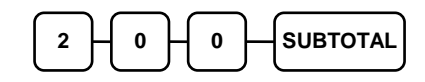

- 3. Seleccione el PLU o PLUs que desee programar de una de las siguientes maneras:
	- Entre el número del PLU hasta 500 y pulse la tecla **PLU**, o

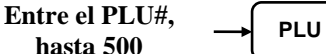

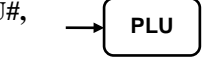

• Entre el número del primer PLU de un rango de PLUs y pulse la tecla **PLU**. Entre el último número del rango y pulse la tecla **PLU**.

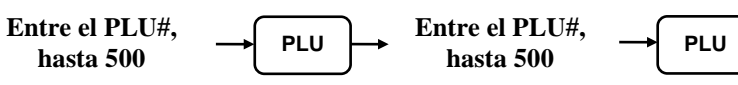

4. Si el PLU es abierto, entre un límite de hasta 7 dígitos. Si el PLU es fijo, entre un precio. (El precio máximo es 99999,99€).

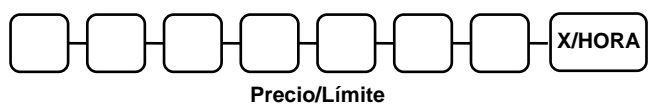

5. Para programar PLUs adicionales repita desde el paso 3, o pulse la tecla **TOTAL/CAJA** para finalizar el programa.

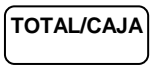

#### **Programa 300 – Programación de Descripción de PLU**

- 1. Situarse en **Modo-P**.
- 2. Para iniciar el programa, entre **3 0 0** y pulse la tecla **SUBTOTAL**.

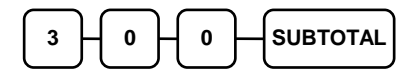

3. Entre el número del PLU hasta 500 y pulse la tecla **PLU**

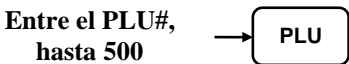

4. Entre 12 códigos de tres cifras. Referirse a la tabla de códigos de descripción.

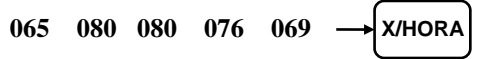

5. Para programar PLUs adicionales repita desde el paso 3, o pulse la tecla **TOTAL/CAJA** para finalizar el programa.

**TOTAL/CAJA**

#### **Programa 350 – Programación de enlace de PLU**

Cuando se registra un PLU, el importe del PLU está enlazado a un departamento. El importe de la venta del PLU se suma en el informe de PLUs y también en la venta del departamento enlazado.

**Nota: Si un PLU no está enlazado a un Departamento, sus ventas estarán enlazadas por defecto al Departamento #1.** 

- 1. Situarse en **Modo-P**.
- 2. Para iniciar el programa, entre **3 5 0** y pulse la tecla **SUBTOTAL**.

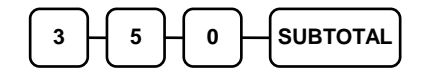

3. Entre el número del PLU hasta 500 y pulse la tecla **PLU**.

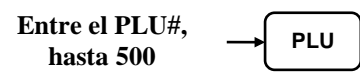

4. Pulse una tecla de DEPARTAMENTO del teclado a la que quiera enlazarse

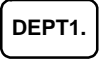

5. Para programar PLUs adicionales repita desde el paso 3, o pulse la tecla **TOTAL/CAJA** para finalizar el programa.

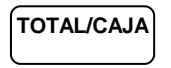

## **Programación de Opciones de Sistema**

Referirse a la "Tabla de Opciones de Sistema" para revisar las opciones de sistema. Lea cada opción con cuidado para determinar si desea hacer cambios.

#### *Programar una Opción de Sistema:*

- 1. Situarse en **Modo-P**.
- 2. Entre **3 0** y pulse la tecla **SUBTOTAL**.
- 3. Entre una dirección de opción de sistema y pulse la tecla **X/HORA**.
- 4. Entre el número que representa el estado que ha seleccionado y pulse la tecla **SUBTOTAL**.
- 5. Repita desde el paso 3 para cada opción de sistema que desee cambiar.
- 6. Pulse la tecla **TOTAL/CAJA** para finalizar la programación de opciones de sistema.

#### *Diagrama de Opciones de Sistema*

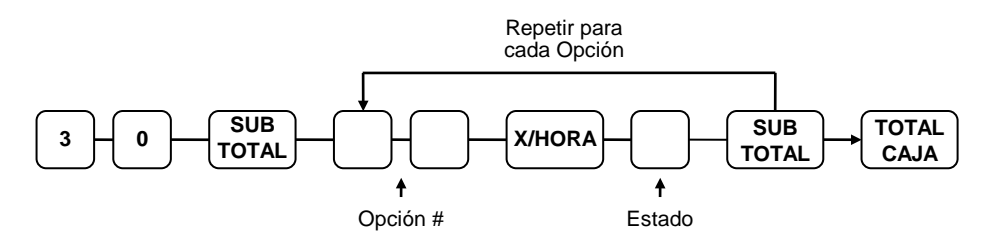

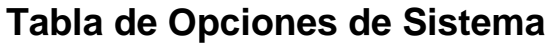

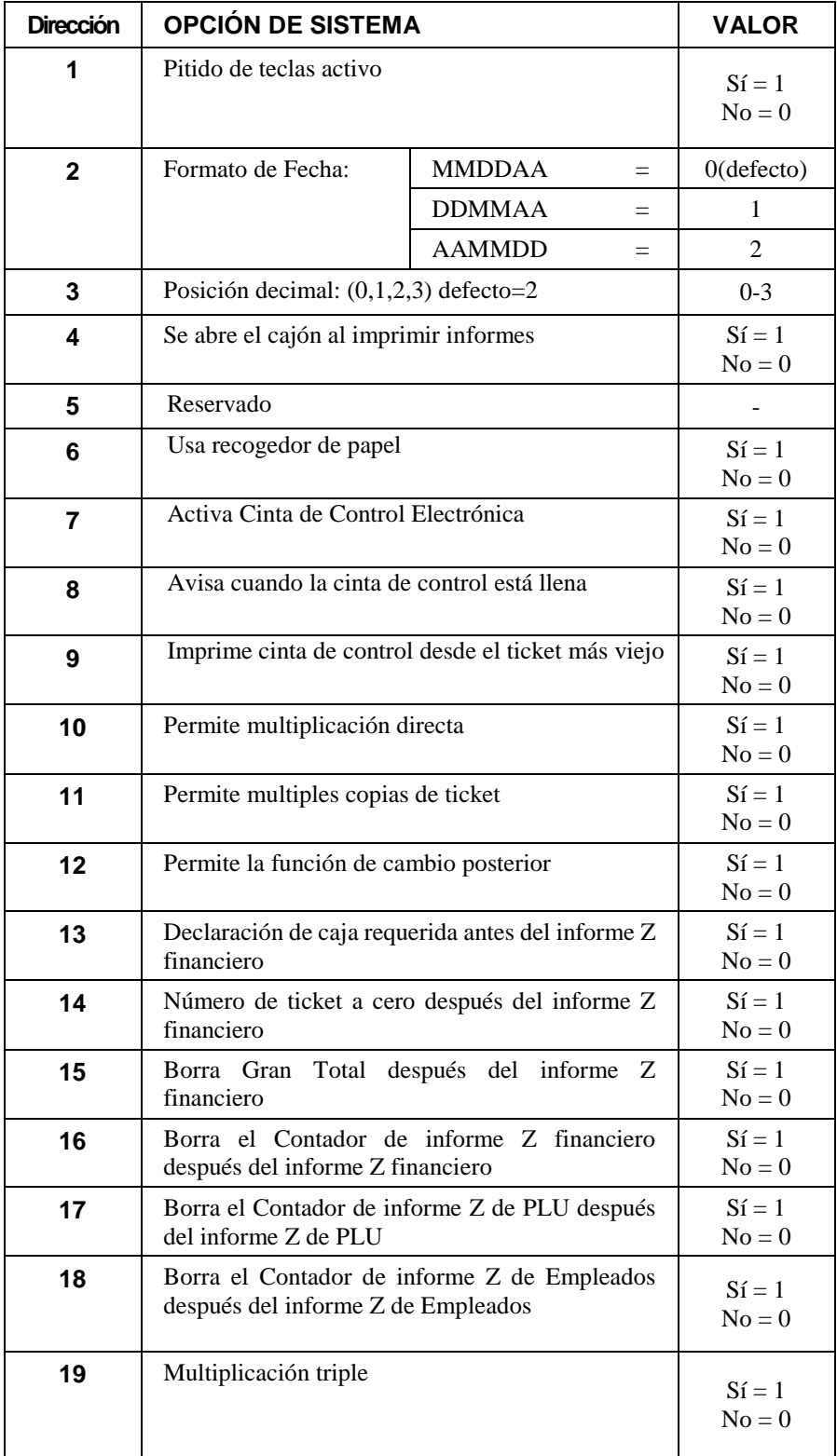

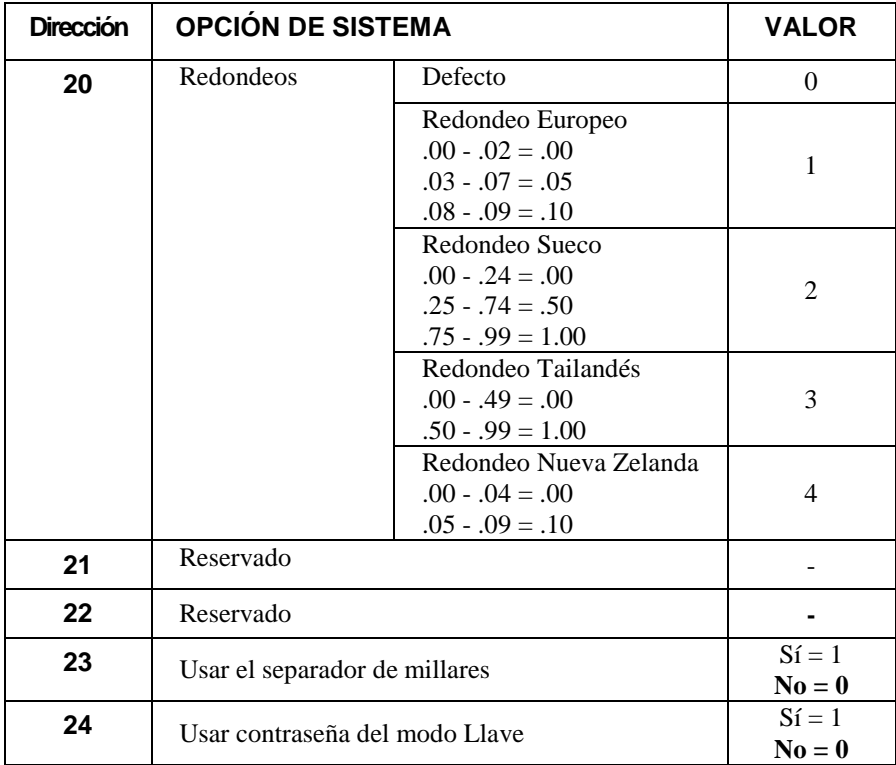

Nota: El recogedor de papel es una función opcional. Si desea usar esta función contacte con su distribuidor local de SAM4s.
# **Programación de Opciones de Impresión**

Referirse a la "Tabla de Opciones de Impresión" para revisar las opciones de impresión. Lea cada opción con cuidado para determinar si desea hacer cambios.

#### *Programar una Opción de Impresión:*

- 1. Situarse en **Modo-P**.
- 2. Entre **4 0** y pulse la tecla **SUBTOTAL**.
- 3. Entre una dirección de opción de impresión y pulse la tecla **X/HORA**.
- 4. Entre el número que representa el estado que ha seleccionado y pulse la tecla **SUBTOTAL**.
- 5. Repita desde el paso 3 para cada opción de impresión que desee cambiar.
- 6. Pulse la tecla **TOTAL/CAJA** para finalizar la programación de opciones de impresión.

#### *Diagrama de Opciones de Impresión*

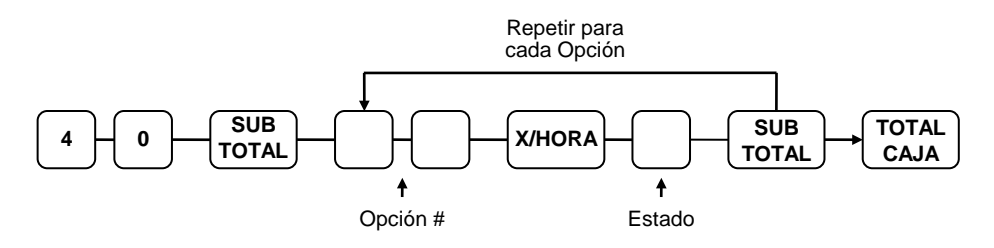

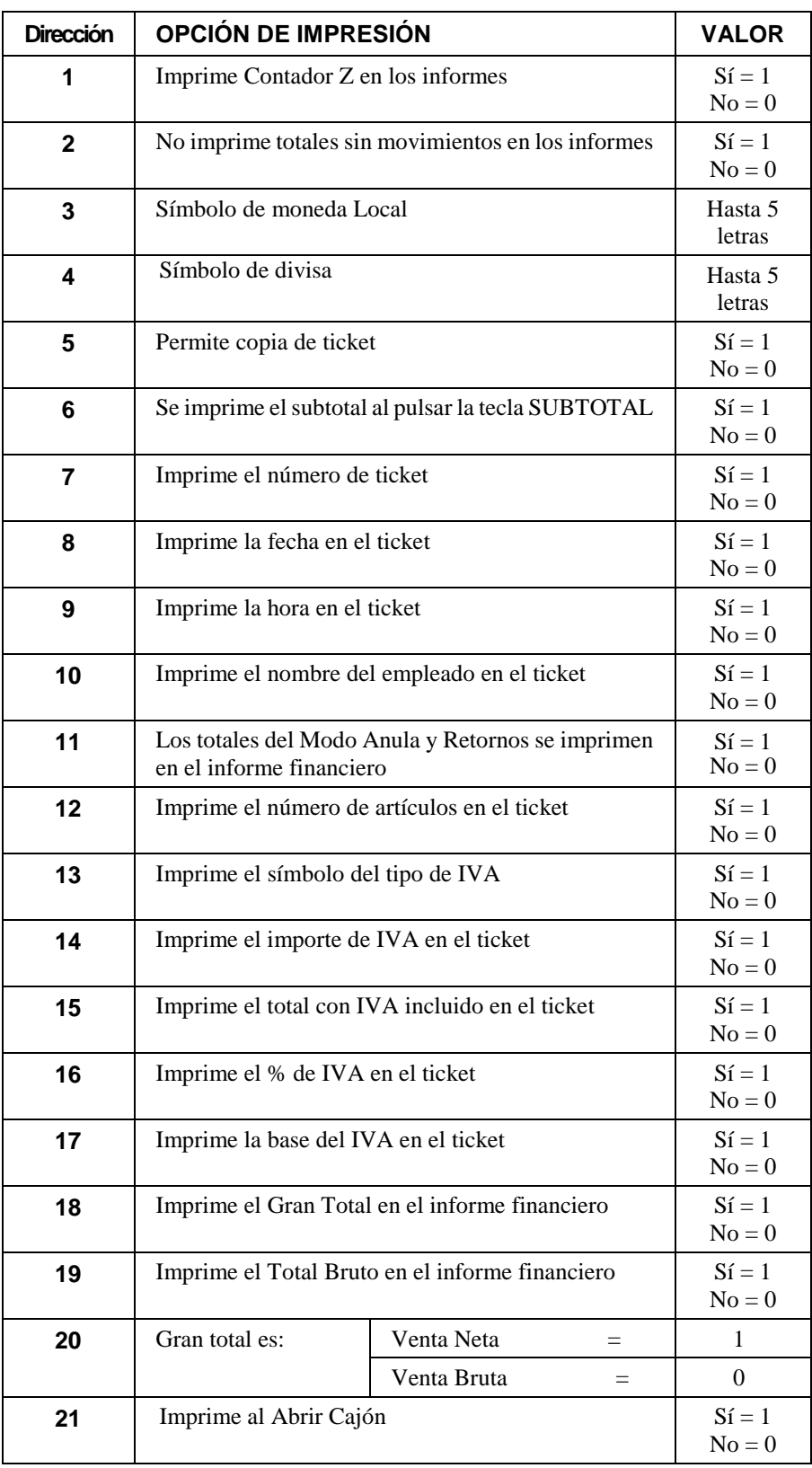

## **Tabla de Opciones de Impresión**

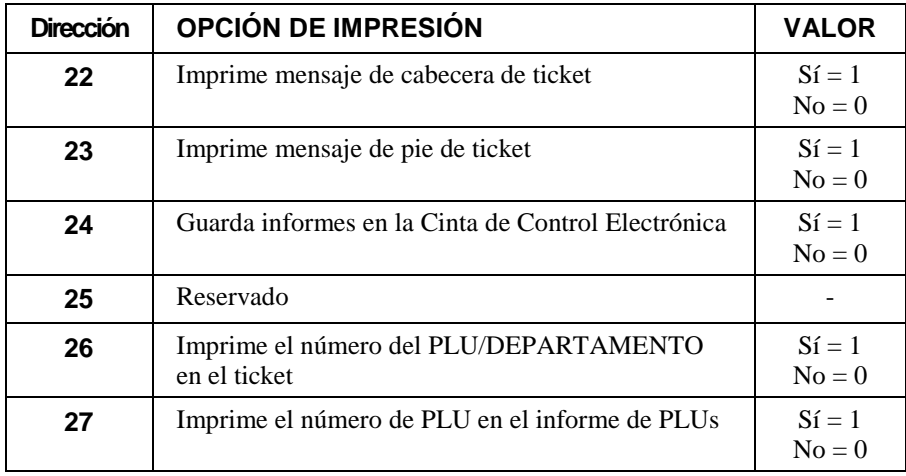

## **Programación de las Teclas de Función**

Se utilizan tres programas para configurar las teclas de función:

- *Programa 70*  se usa para fijar las opciones individuales de cada tecla
- *Programa 80* se usa para programar una descripción de hasta 8 caracteres
- *Programa 90* se usa para fijar un límite máximo de importe

En este apartado encontrará:

- Instrucciones generales para los programas 70, 80 y 90.
- Instrucciones de programación específicas para cada tecla de función.

### **Programa 70 – Opciones de la Tecla de Función**

Utilice el programa 70 para fijar las opciones de las teclas de función. Debido a las diferencias entre teclas de función, las opciones individuales serán diferentes. Ver las instrucciones específicas de cada tecla en este apartado para encontrar las opciones de cada función.

- 1. Situarse en **Modo-P**.
- 2. Para iniciar el programa, entre **7 0** y pulse la tecla **SUBTOTAL**.

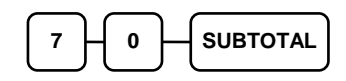

3. Entre los valores del dígito o dígitos de las opciones de la función. Depende de la función que programe se pueden entrar hasta 6 dígitos de **N1** a **N6**. Determine los valores de **N1** a **N6** refiriéndose a la información de la tecla de función específica que viene a continuación. (**No es necesario entrar los ceros a la izquierda**. Por ejemplo, si la tecla de función ofrece seis dígitos, del **N1** a **N6** y solo selecciona un valor para **N6**, simplemente entre el valor de **N6**.) Pulse la tecla de función que desee programar.

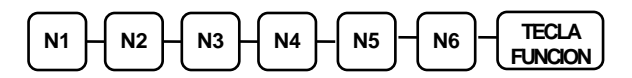

4. Para programar teclas de función adicionales repita desde el paso 3 o pulse la tecla **TOTAL/CAJA** para finalizar el programa.

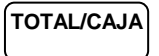

### **Programa 80 – Descripción de la Tecla de Función**

- 1. Situarse en **Modo-P**.
- 2. Para iniciar el programa, entre **8 0** y pulse la tecla **SUBTOTAL**.

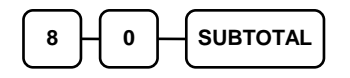

3. Entre hasta 8 códigos de tres dígitos y pulse la **TECLA DE FUNCION**.

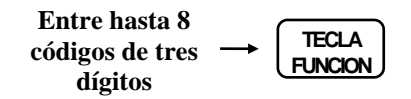

4. Para programar teclas de función adicionales repita desde el paso 3 o pulse la tecla **TOTAL/CAJA** para finalizar el programa.

### **Programa 90 – Límite de la Tecla de Función**

Use el programa 90 para fijar un límite máximo para una tecla de función. Solo algunas teclas específicas requieren este programa. Por ejemplo, se puede fijar un límite para las teclas de **TOTAL/CAJA**, **CHEQUE** o **CREDITO**. Referirse a la información de la tecla de función específica en este apartado para determinar si la opción del límite está disponible.

- 1. Situarse en **Modo-P**.
- 2. Para iniciar el programa, entre **9 0** y pulse la tecla **SUBTOTAL**.

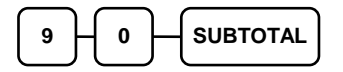

3. Entre un límite de hasta ocho dígitos, (o "0" para no tener límite).

#### **Entre 1-8 dígitos LÍMITE**

4. Pulse la tecla de función del teclado que desee programar.

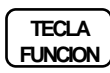

5. Para programar teclas de función adicionales repita desde el paso 3 o pulse la tecla **TOTAL/CAJA** para finalizar el programa.

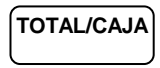

## **CAJA/CHEQUE/CREDITO**

### *Opciones - Programa 70*

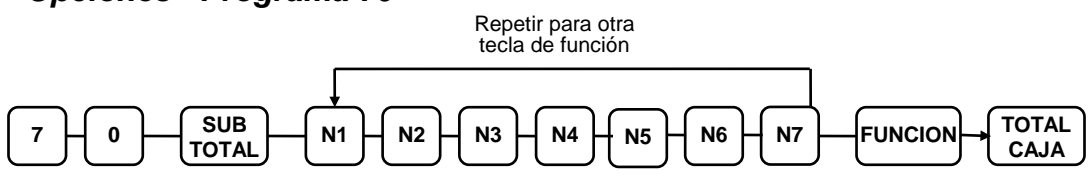

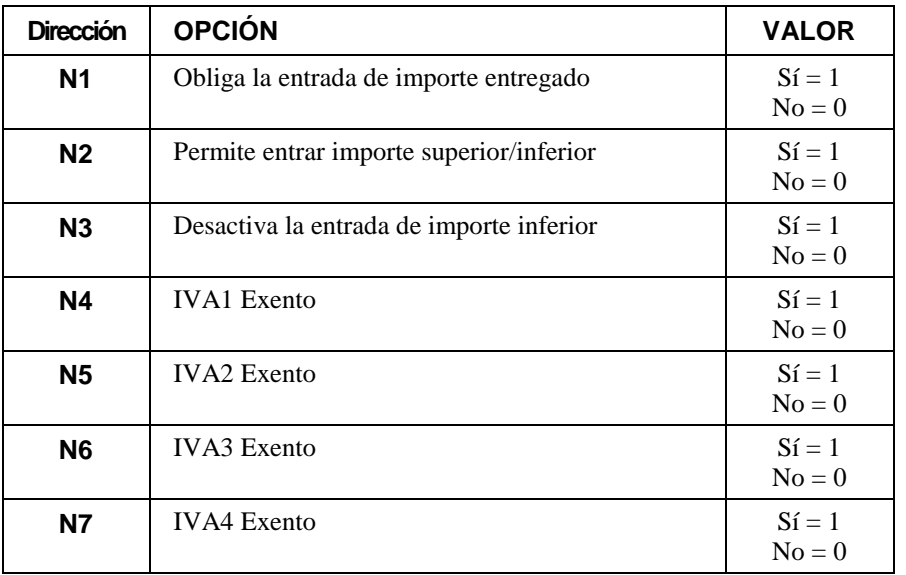

#### *Descripción*

- Referirse al "Programa 80 – Descripción de la Tecla de Función"

#### *Límite*

- Referirse al "Programa 90 – Límite de la Tecla de Función"

### **ANULA TICKET**

### *Opciones - Programa 70*

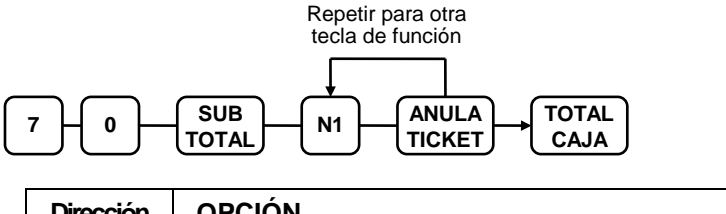

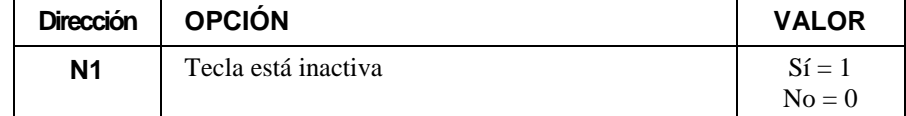

#### *Descripción*

- Referirse al "Programa 80 – Descripción de la Tecla de Función"

#### *Límite*

- Referirse al "Programa 90 – Límite de la Tecla de Función"

## **CONVERSIÓN DE DIVISA**

#### *Valor de Conversión de Divisa – Programa 90*

- 1. Situarse en **Modo-P**.
- 2. Para iniciar el programa, entre **9 0** y pulse la tecla **SUBTOTAL**.

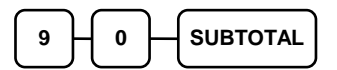

3. Entre el valor del cambio hasta 7 dígitos (no entre el punto decimal) y entonces entre un número de 0 a 7 para indicar la posición decimal. Ver "Ejemplos de Programación de Cambios de Divisas" de abajo.

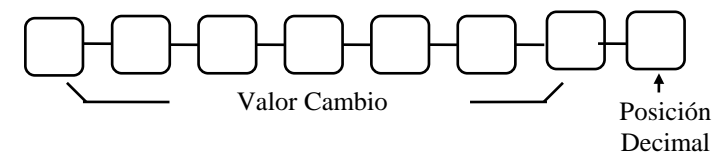

4. Pulse la tecla de divisa del teclado.

**DIVISA**

5. Pulse la tecla **TOTAL/CAJA** para finalizar el programa.

**TOTAL/CAJA**

#### *Ejemplos de Programación de Cambios de Divisa*

Nota: Los valores de cambio se pueden expresar como "divisa extranjera en euros", o "euros en divisa extranjera". Use el valor expresado como "euros en divisa extranjera" cuando programe esta sección.

El Euro € (moneda local) equivale a 1.02366 Dólares USA (divisa extranjera).

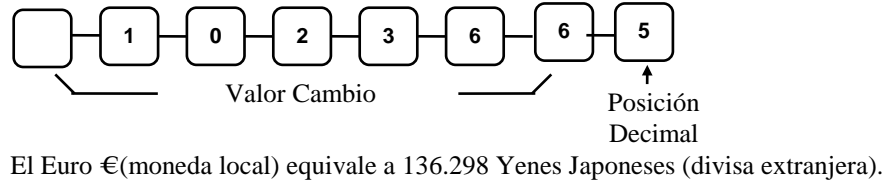

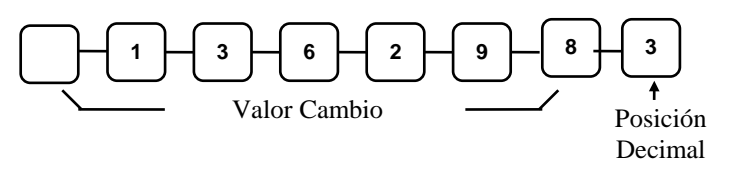

**- / -% / +%**

#### *Opciones - Programa 70*

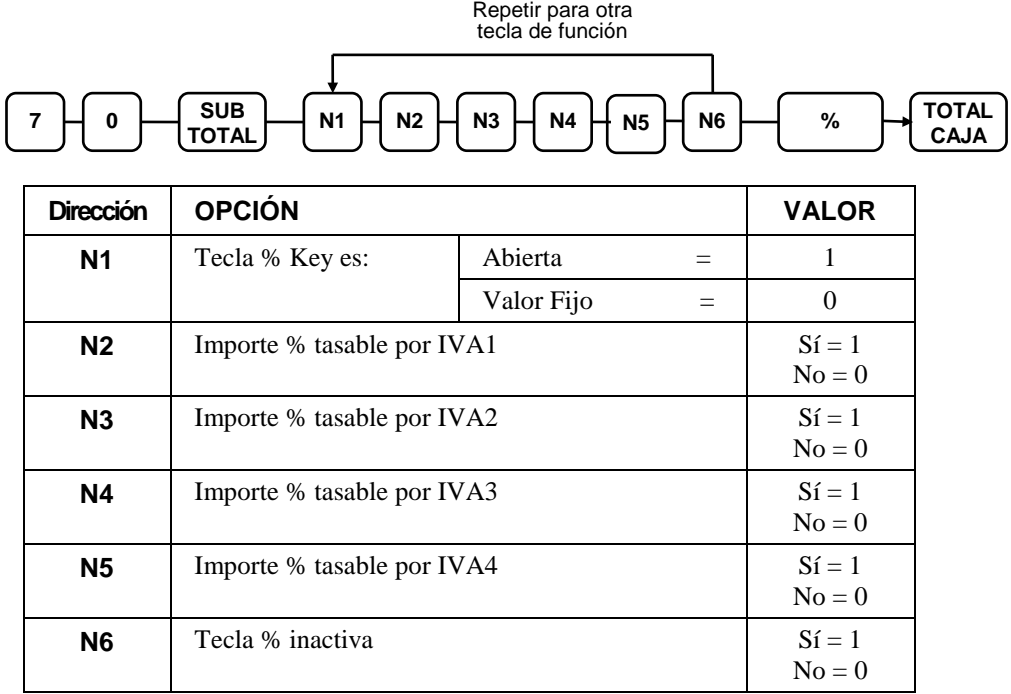

#### *Descripción*

- Referirse al "Programa 80 – Descripción de la Tecla de Función"

#### *Límite/Valor – Programa 90*

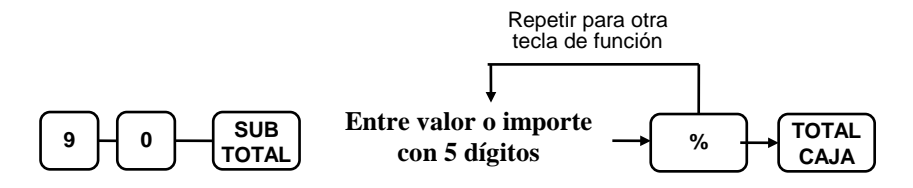

Nota: Para la tecla – (Menos) entrar 5 dígitos de límite o 0 para no tener límite. Para las teclas de porcentaje, entrar el valor en formato de cinco dígitos sin el punto decimal (XX.XXX). Por ejemplo: para 10%, entre 10000; para 5.55%, entre 05550; para 99.999%, entre 99999.

## **Programaciones Varias**

### **Programación del Código Secreto de Empleado**

- 1. Situarse en **Modo-P**.
- 2. Para iniciar el programa, entre **1 0 0 0** y pulse la tecla **SUBTOTAL**.

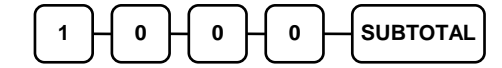

3. Entre el número del empleado que desee programar y pulse la tecla **X/HORA**.

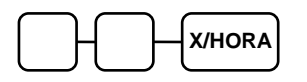

4. Entre un código secreto (hasta 4 dígitos) y pulse la tecla **SUBTOTAL**.

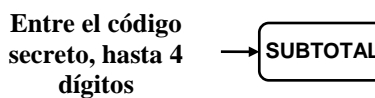

5. Repita desde el paso 3 para cada empleado que desee programar. Pulse la tecla **TOTAL/CAJA** para finalizar el programa.

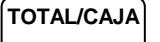

### **Programación del Código de Modo Llave**

- 1. Situarse en **Modo-P**.
- 2. Para iniciar el programa, entre **9 9 9 9** y pulse la tecla **SUBTOTAL**.

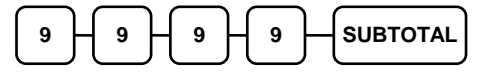

3. Entre un código secreto (hasta 4 dígitos) y pulse la tecla **X/HORA**.

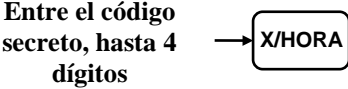

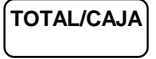

### **Programación del Nombre de los Empleados**

- 1. Situarse en **Modo-P**.
- 2. Para iniciar el programa, entre **5 0 0 X X** y pulse la tecla **SUBTOTAL**. **XX** es el número del empleado (01  $\sim$  10) que desee programar. Vea la tabla inferior.

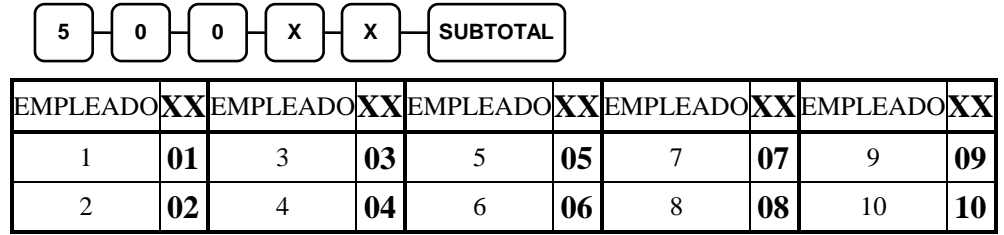

3. Entre hasta 8 caracteres usando el teclado alfanumérico (vea la **página 49**) y pulse la tecla **SUBTOTAL**.

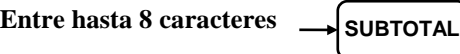

4. Para programar empleados adicionales repita desde el paso 2 o pulse la tecla **TOTAL/CAJA** para finalizar el programa.

**TOTAL/CAJA**

**O** si es más fácil usando el método de entrada por códigos …

- 1. Situarse en **Modo-P**.
- 2. Para iniciar el programa, entre **8 1 0** y pulse la tecla **SUBTOTAL**.

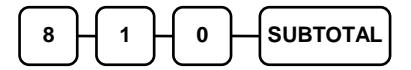

3. Entre el número del empleado que desee programar y pulse la tecla **X/HORA**.

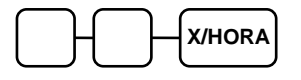

4. Entre hasta 8 caracteres usando la tabla de códigos.

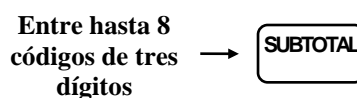

5. Pulse la tecla **TOTAL/CAJA** para finalizar el programa.

### **Programación del Mensaje Comercial**

#### *Programación de la Cabecera del Ticket*

Se puede imprimir un mensaje de hasta seis líneas al inicio del ticket. Cada línea consiste en hasta 24 caracteres.

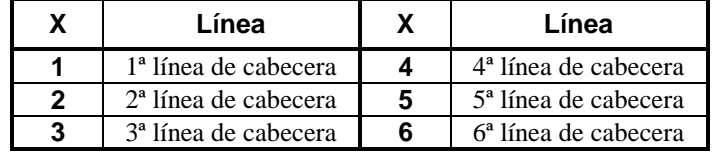

- 1. Situarse en **Modo-P**.
- 2. Para iniciar el programa, entre **3 0 0 0 X** y pulse la tecla **SUBTOTAL**. **X** es el número de la línea (1 ~ 6) que desee programar. Vea la tabla superior.

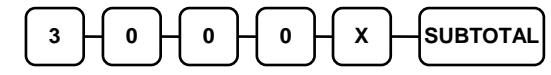

3. Entre hasta 24 caracteres usando el teclado alfanumérico (vea la **página 49**) y pulse la tecla **SUBTOTAL**.

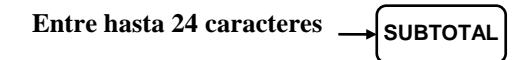

4. Para programar una línea adicional repita desde el paso 2 o pulse la tecla **TOTAL/CAJA** para finalizar el programa.

### **TOTAL/CAJA**

**O** si es más fácil usando el método de entrada por códigos …

- 1. Situarse en **Modo-P**.
- 2. Para iniciar el programa, entre **7 0 0** y pulse la tecla **SUBTOTAL**.

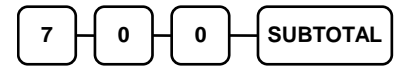

3. Vea la tabla superior y entre el número que represente la línea que desee programa y pulse la tecla **X/HORA**.

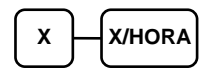

4. Entre hasta 24 caracteres usando la tabla de códigos.

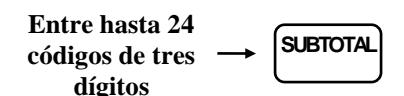

5. Pulse la tecla **TOTAL/CAJA** para finalizar el programa.

#### *Programación del Pie de Ticket*

Se puede imprimir un mensaje de hasta seis líneas al final del ticket. Cada línea consiste en hasta 24 caracteres.

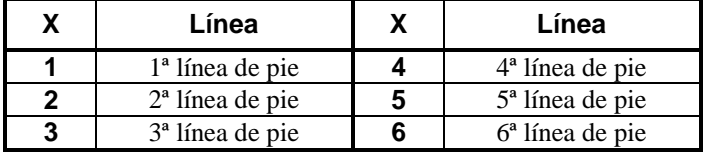

- 1. Situarse en **Modo-P**.
- 2. Para iniciar el programa, entre **4 0 0 0 X** y pulse la tecla **SUBTOTAL**. **X** es el número de la línea (1 ~ 6) que desee programar. Vea la tabla superior.

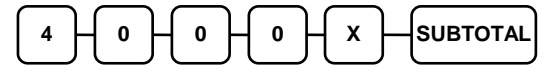

3. Entre hasta 24 caracteres usando el teclado alfanumérico (vea la **página 49**) y pulse la tecla **SUBTOTAL**.

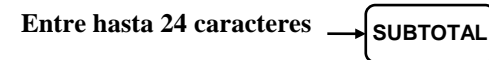

4. Para programar una línea adicional repita desde el paso 2 o pulse la tecla **TOTAL/CAJA** para finalizar el programa.

**TOTAL/CAJA**

**O** si es más fácil usando el método de entrada por códigos …

- 1. Situarse en **Modo-P**.
- 2. Para iniciar el programa, entre **7 5 0** y pulse la tecla **SUBTOTAL**.

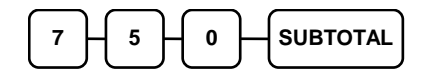

3. Vea la tabla superior y entre el número que represente la línea que desee programa y pulse la tecla **X/HORA**.

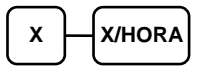

4. Entre hasta 24 caracteres usando la tabla de códigos.

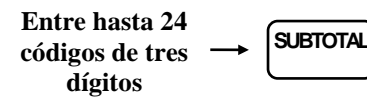

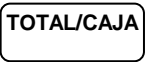

### **Programación de Fecha y Hora**

Use este programa para fijar el reloj y el calendario de su registradora *ER-180U*. La fecha cambiará automáticamente. Después de la configuración inicial se requerirá la programación de la hora al inicio/final del horario de verano.

#### *Programación de Fecha y Hora*

- 1. Situarse en **Modo-P**.
- 2. Para iniciar el programa, entre **1 3 0 0** y pulse la tecla **SUBTOTAL**.

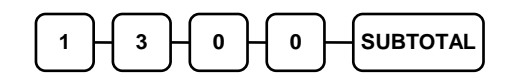

3. Entre la hora en formato de 24 horas, con cuatro dígitos (por ejemplo, la 1:00 de la tarde son las 13:00 horas) y pulse la tecla **X/HORA**.

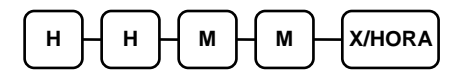

4. Entre la fecha en formato MM (mes) DD (día) y AA (año) y pulse la tecla **X/HORA**:

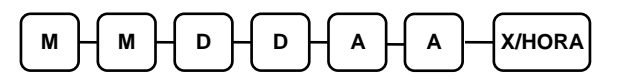

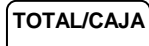

## **Programación de Número de Máquina**

El número de máquina se imprime en el ticket de la registradora. Programe un número para que se pueda identificar con la registradora o tienda que emitió el ticket.

#### *Programación de Número de Máquina*

- 1. Situarse en **Modo-P**.
- 2. Para iniciar el programa, entre **1 6 0 0** y pulse la tecla **SUBTOTAL**.

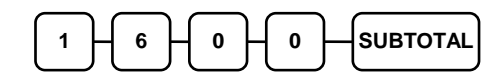

3. Entre un número de máquina (hasta 6 dígitos) y pulse la tecla **X/HORA**.

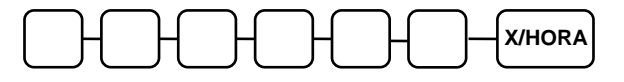

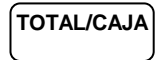

## **Listados de Programación**

Después de haber invertido mucho tiempo y energía en la programación de su registradora *ER-180U*, se recomienda imprimir una copia de la programación final para futuras referencias. Esta copia debería mantenerse en un lugar seguro.

- 1. Situarse en **Modo-P**.
- 2. Para imprimir un listado de programación, entre **1 5** y pulse la tecla **SUBTOTAL**.

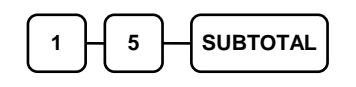

3. En este paso, existen tres maneras diferentes de listar la información. Una es para los DEPARTAMENTOs, otra para los PLUs y una tercera para el resto de listados.

#### **LISTADO DE PROGRAMACIÓN DE DEPARTAMENTOS**

Para listar la información de programación de un solo departamento, pulse la tecla de departamento del teclado y luego pulse la misma tecla.

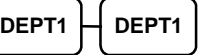

Para listar la información de múltiples departamentos, pulse la tecla del primer departamento del teclado y a continuación el ultimo departamento.

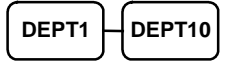

#### **LISTADO DE PROGRAMACIÓN DE PLUS**

Para listar la información de programación de un solo PLU, entre el número del PLU seguido de la tecla **PLU** y repita entrando el mismo número y la tecla **PLU**.

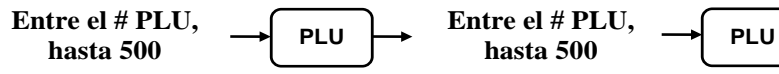

Para listar la información de múltiples PLUs, entre el número del primer PLU seguido de la tecla **PLU** y luego el último número y la tecla **PLU**.

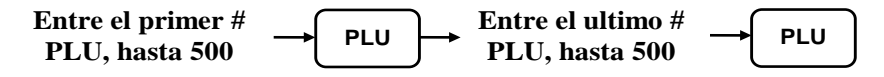

### **OTROS LISTADOS DE PROGRAMACIÓN**

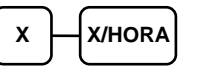

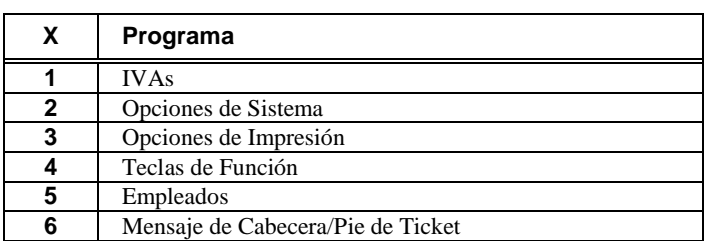

4. Pulse la tecla **TOTAL/CAJA** para finalizar el programa.